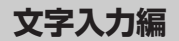

## **キーのはたらき**

ここではキーの主な使いかたについて説明します。

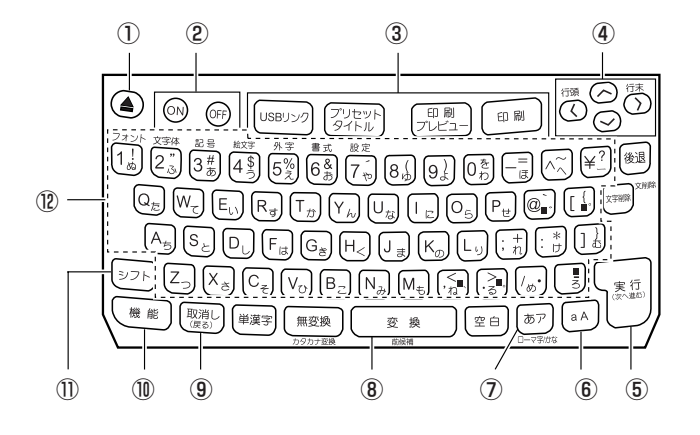

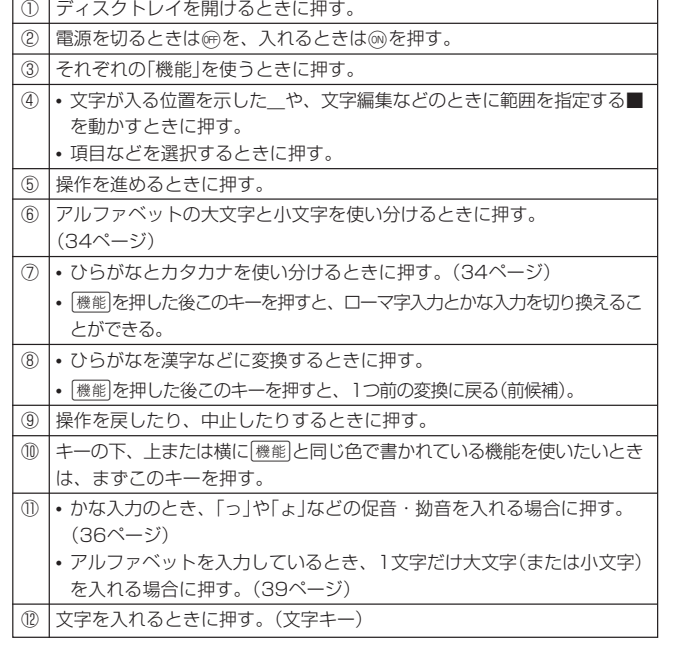

文字入力編

キーのはたらき

#### **画面の見かた** 本機の画面には、いろいろなマークが出てきます。ここではそのマークの意 画面上で点滅している をカーソルといいます。 味やはたらきについて説明します。 S シフトを押したとき表示 文字キーを押すと、カーソルの位置に文字が入ります。 日 機能 を押したとき表示  $R_{\text{H}}$  $0/12$ EU ① ②③ ④  $A<sub>5</sub>$ ➜ 入力 A **A** ⑤ 「国Rかな▲▲<br>-タイトル **PL/49E** ■ 明朝 -⑩ ■ ゴシック ⑪■ ステンシル  $\blacksquare$ ż  $\blacksquare$ ポップ  $\vdash$  (6) 文 字 入 力 編 **AUTO** カーソルの動かしかた ■ B.スクリプト カーソルは⊗◎を押して動かします。 ■ ブラックレター ፝ ■ 微小フォント -行の先頭 (行頭) 画面の見かた カーソルのはたらきと動かしかた  $\circled7$ カーソル ⑨ ⑧ ®い? えおかきくけ ① 入れることのできる文字の種類を示す。(34ページ) |-----② 文字体が何になっているか示す。(59ページ) カーソル ③ オートフォーマットを選択したとき、文字のサイズ(倍率)を示す。(54ページ) ④ 選択した項目に最大何文字入るか、また現在何文字入っているかを示す。  $\textcircled{c}$  | 左にカーソルが移動する | [機能] $\textcircled{c}$ ⑤ いま見えている画面より上にも項目などがあることを示す。 ⑥ 書体(フォント)が何になっているかを示す。(57、81ページ) **◇ ねにカーソルが移動する** 横籠 ◎ ⑦ いま見えている画面より下にも項目などがあることを示す。 ⑧ 作成中のレーベルがディスクのどこに入るかを示す。(印刷パターン) ⑨ 作っているレーベルのフォーマットを示す。(92ページ) ⑩ 入力中の項目名を示す。 ⑪ オートフォーマットが選択されていることを示す。(54ページ) 32

# **カーソルのはたらきと動かしかた**

カーソルとは、文字を入れる位置を示した目印のことです。

 $0/12$ EU

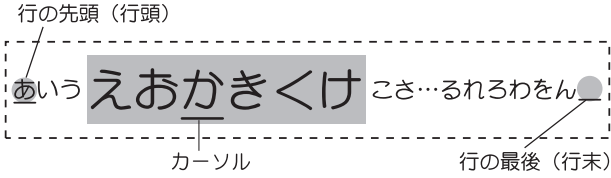

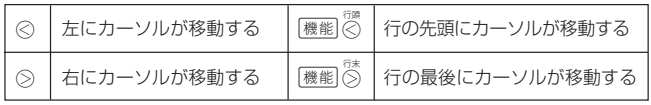

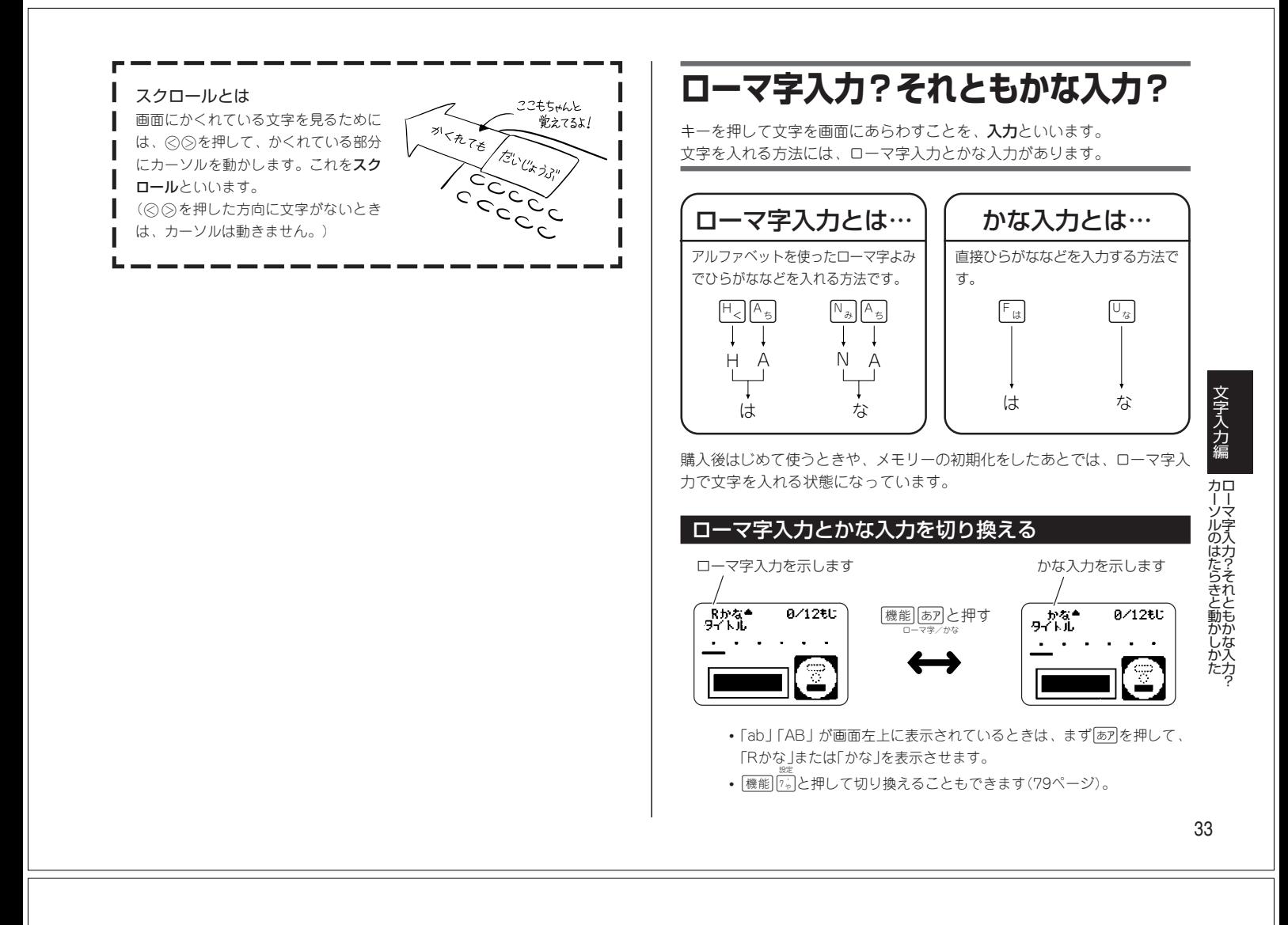

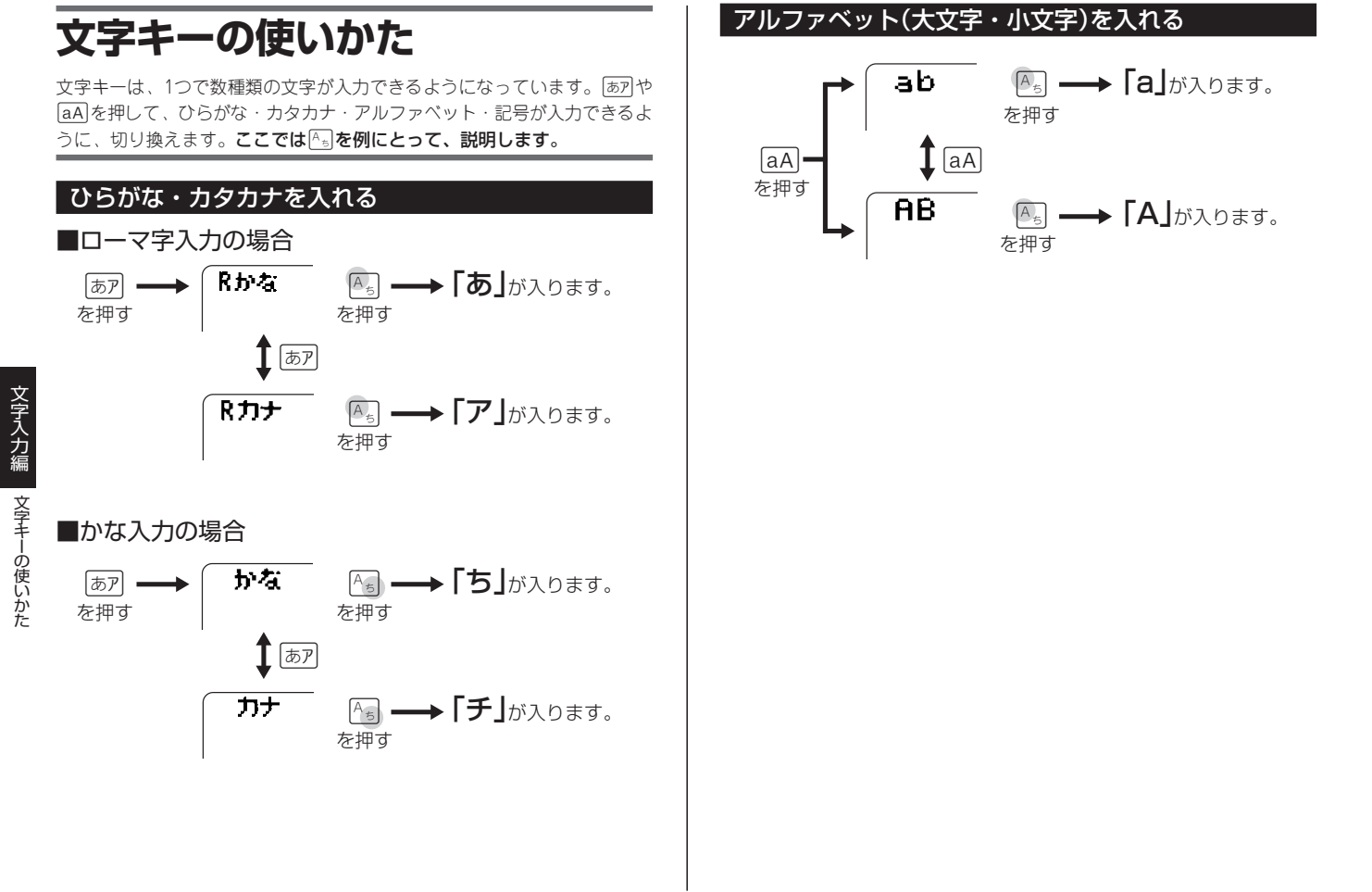

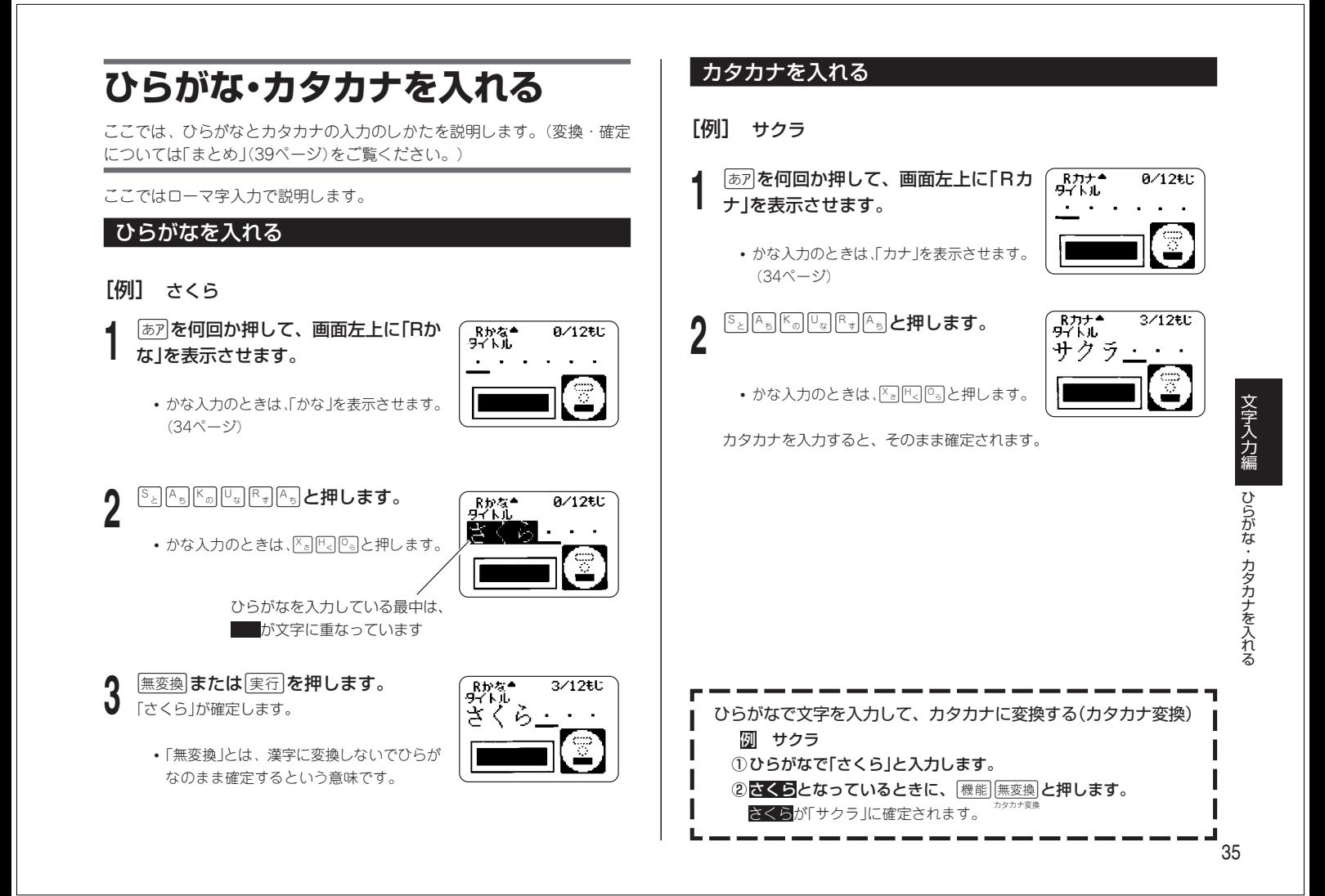

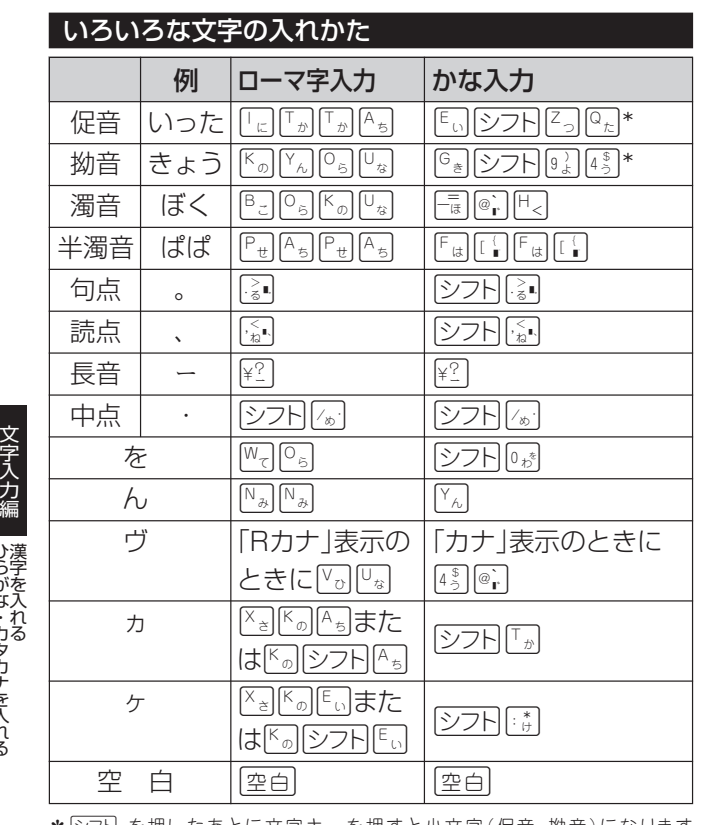

★|シフト を押したあとに文字キーを押すと小文字(促音・拗音)になります が、っゃゅょぁぃぅ など促音・拗音にすることができる文字に限ります。

• ローマ字よみの詳細については、「ローマ字入力一覧」(88ページ)をご覧 ください。

## **漢字を入れる**

漢字を入れるには、まずその漢字の「よみ」をひらがなで入力します(例: 「花」→「はな」)。

ひらがなから漢字に変えることを変換といいます。使いたい漢字が表示され たら、実行を押して、ほかの文字に変わらないように確定します。

ひらがなから漢字に変換する方法は、次のとおりです。

- 文章を入力してから変換する
- 同音異義語を変換する(例:公園、後援など)
- 漢字1文字分ずつ変換する(当て字やむずかしい固有名詞などの変換)

## 文章を入力してから変換する

文章を入力してから、まとめて漢字に変換します。 まとめて変換できる文字数は、32文字までです。

### [例] 今日行きます

**1** 「きょういきます」をひらがなで入力しま す。

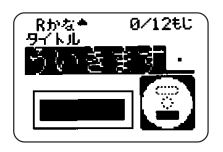

# 2 | <u>変換</u>| **を押します。**<br>2 「きょういき」と「ます」という2つの言葉と認識

されたため、「境域」と変換されます。

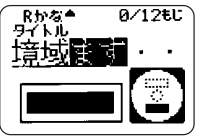

「境域」に下線がついています

**り ②を2回押します。**<br>✔ 「きょういき」を「きょう」という言葉に区切るた めです。 「今日」に変換されます

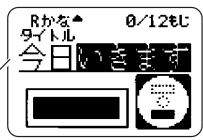

ひらがな・カタカナを入れる

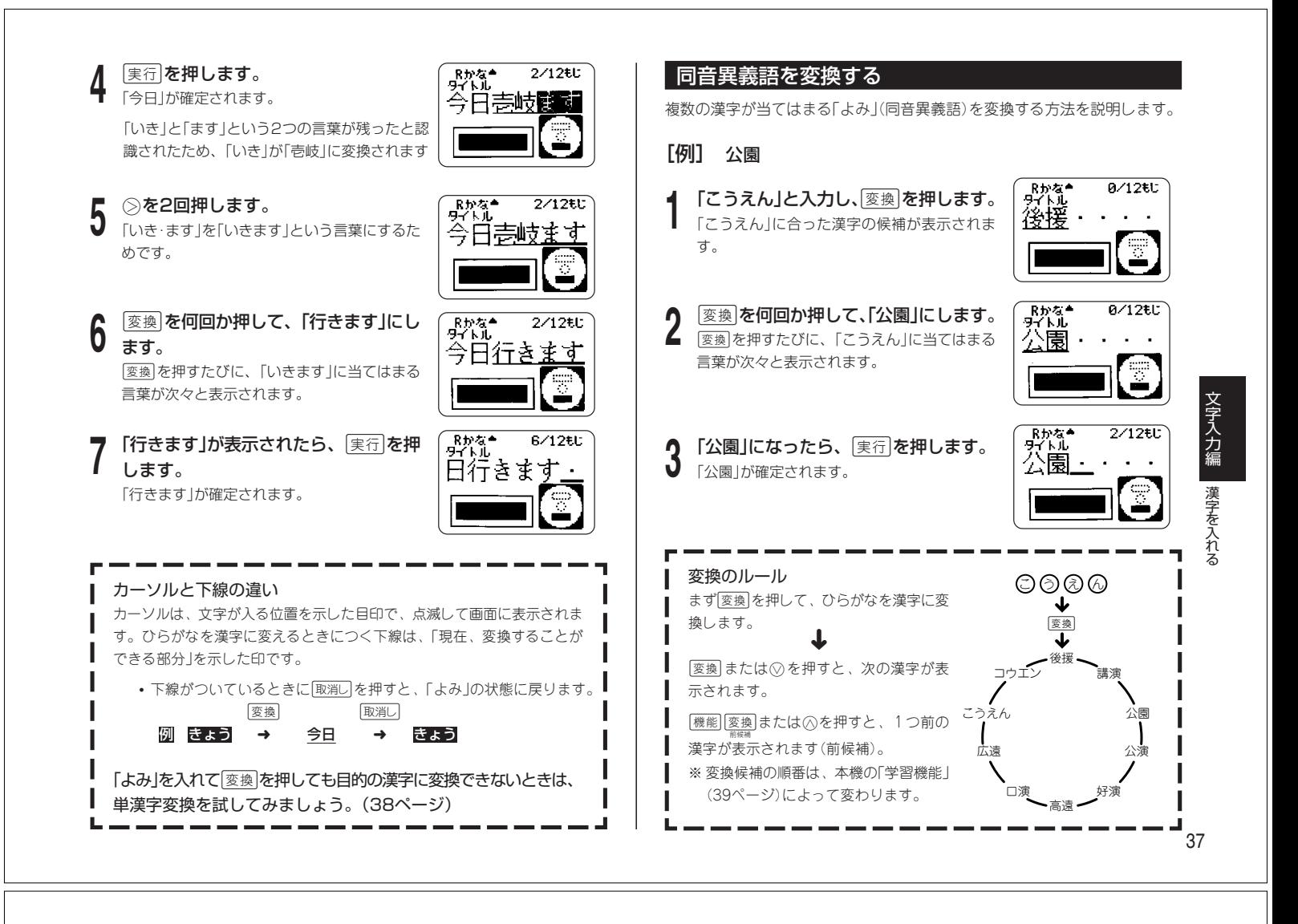

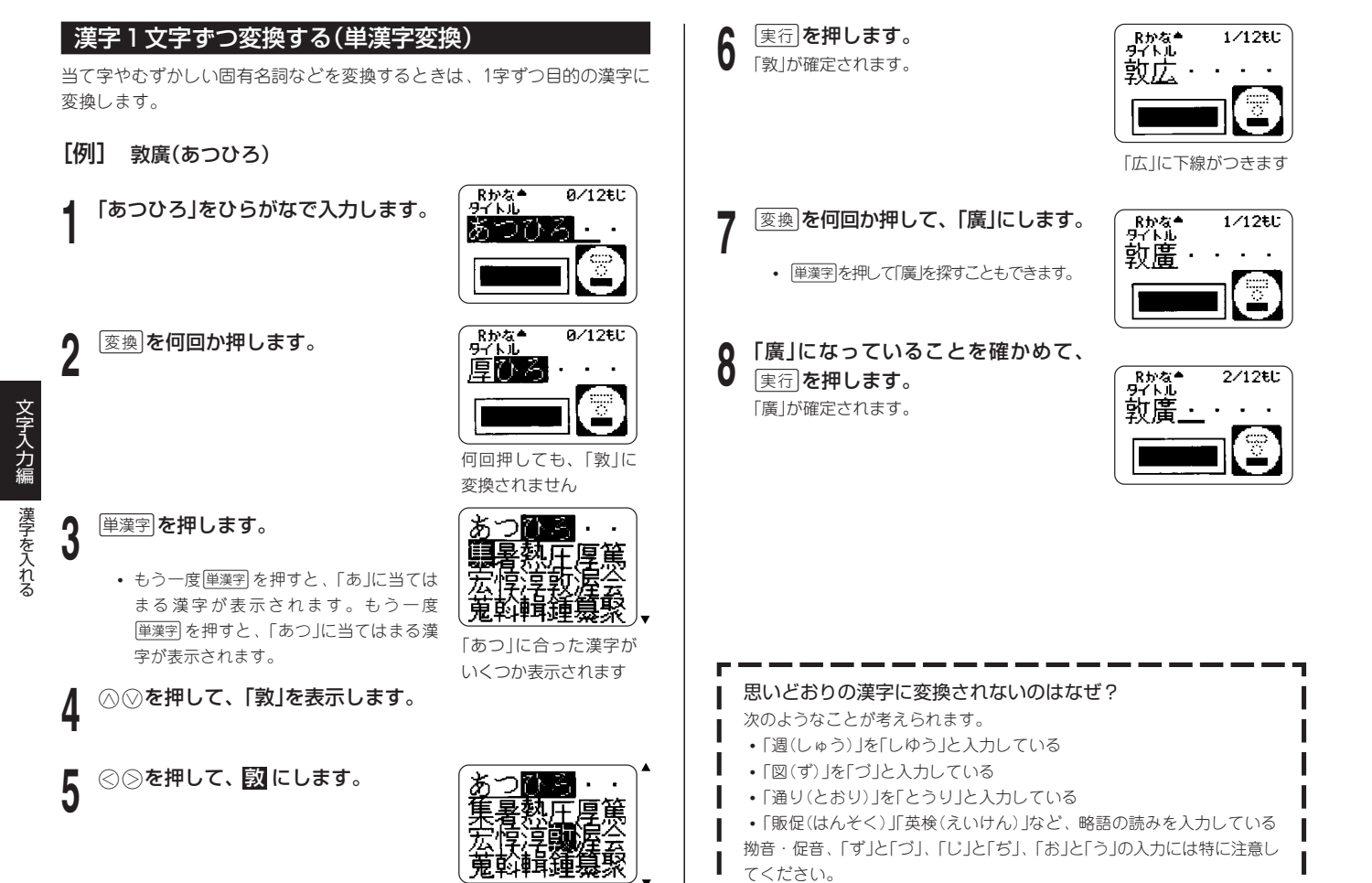

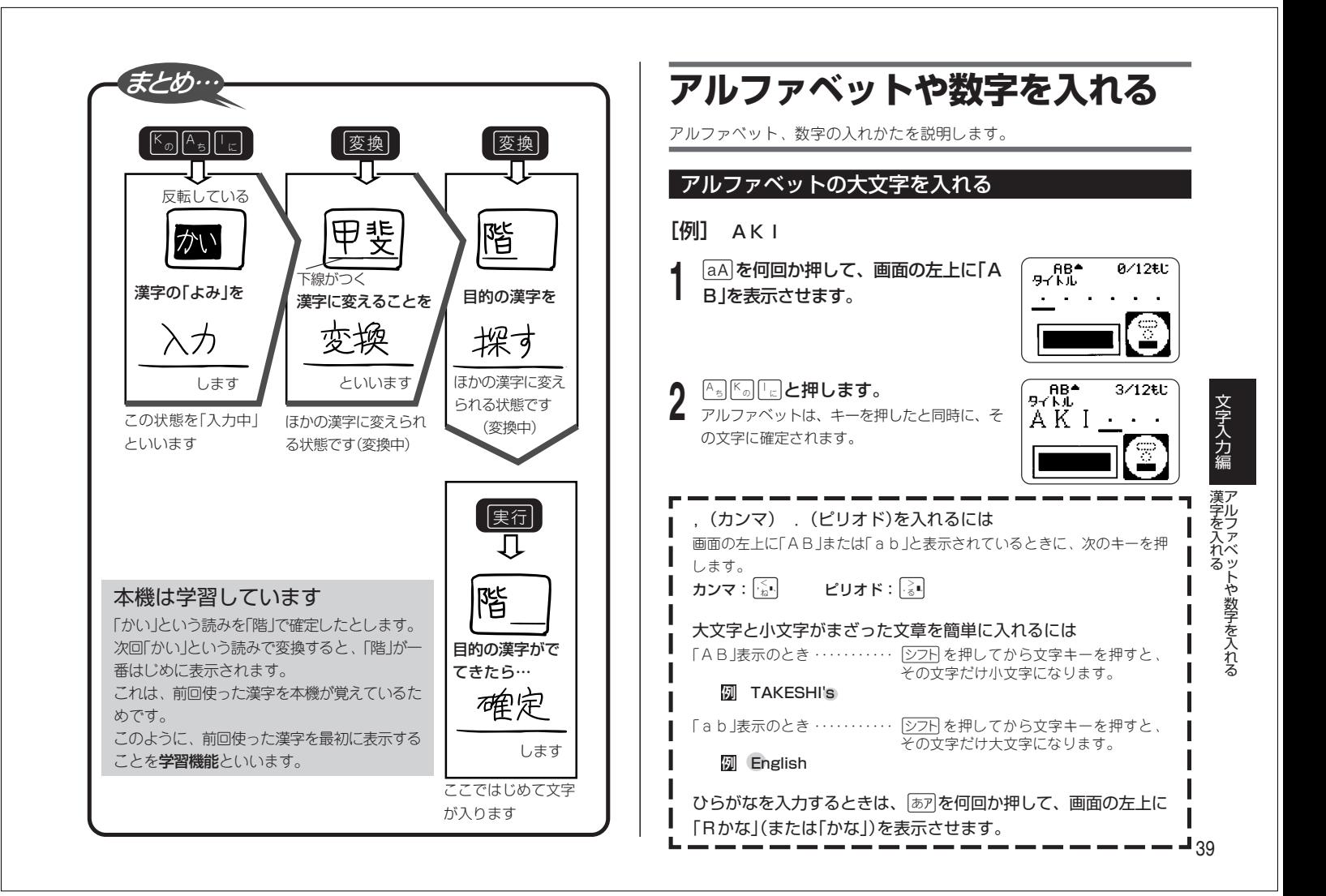

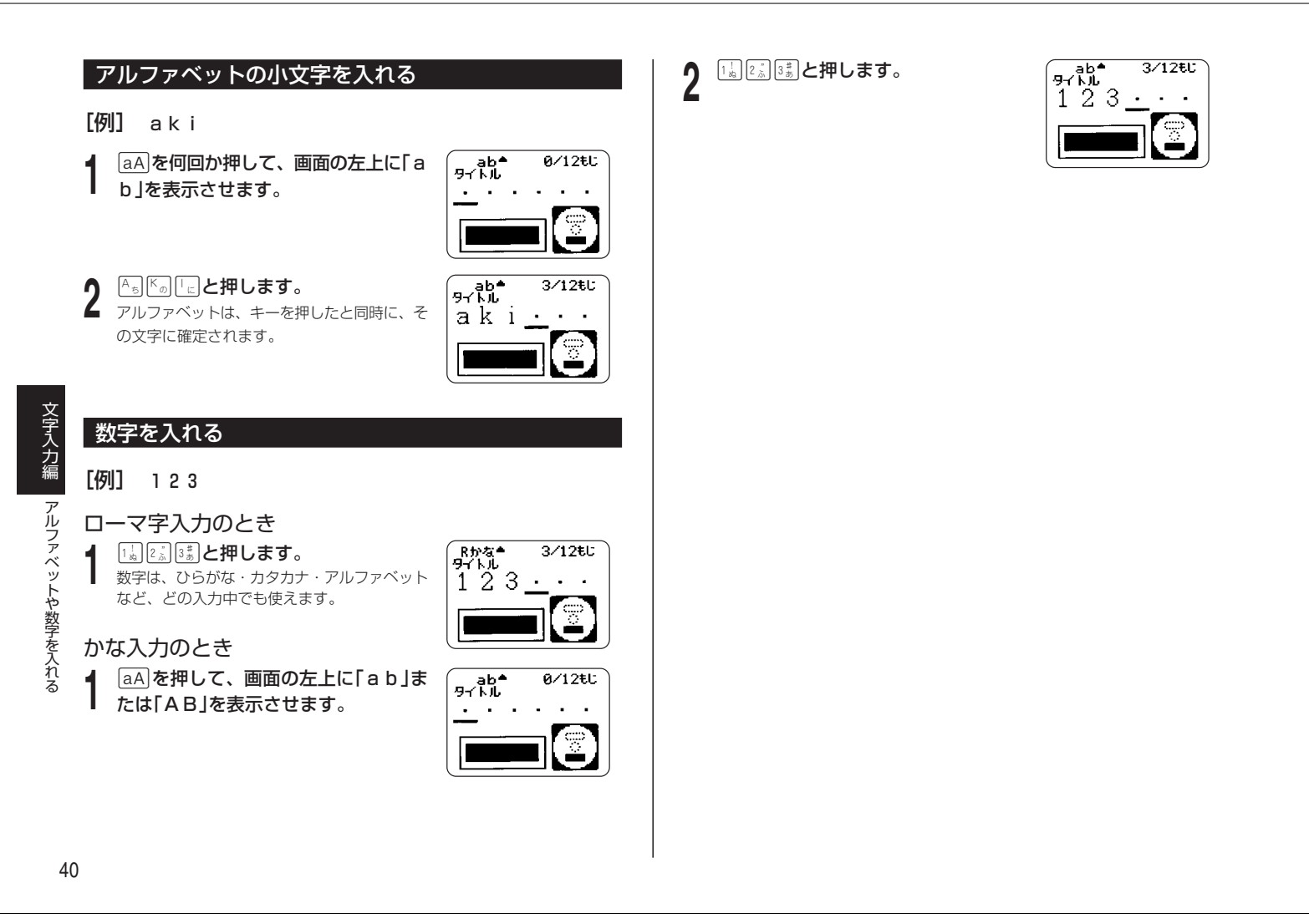

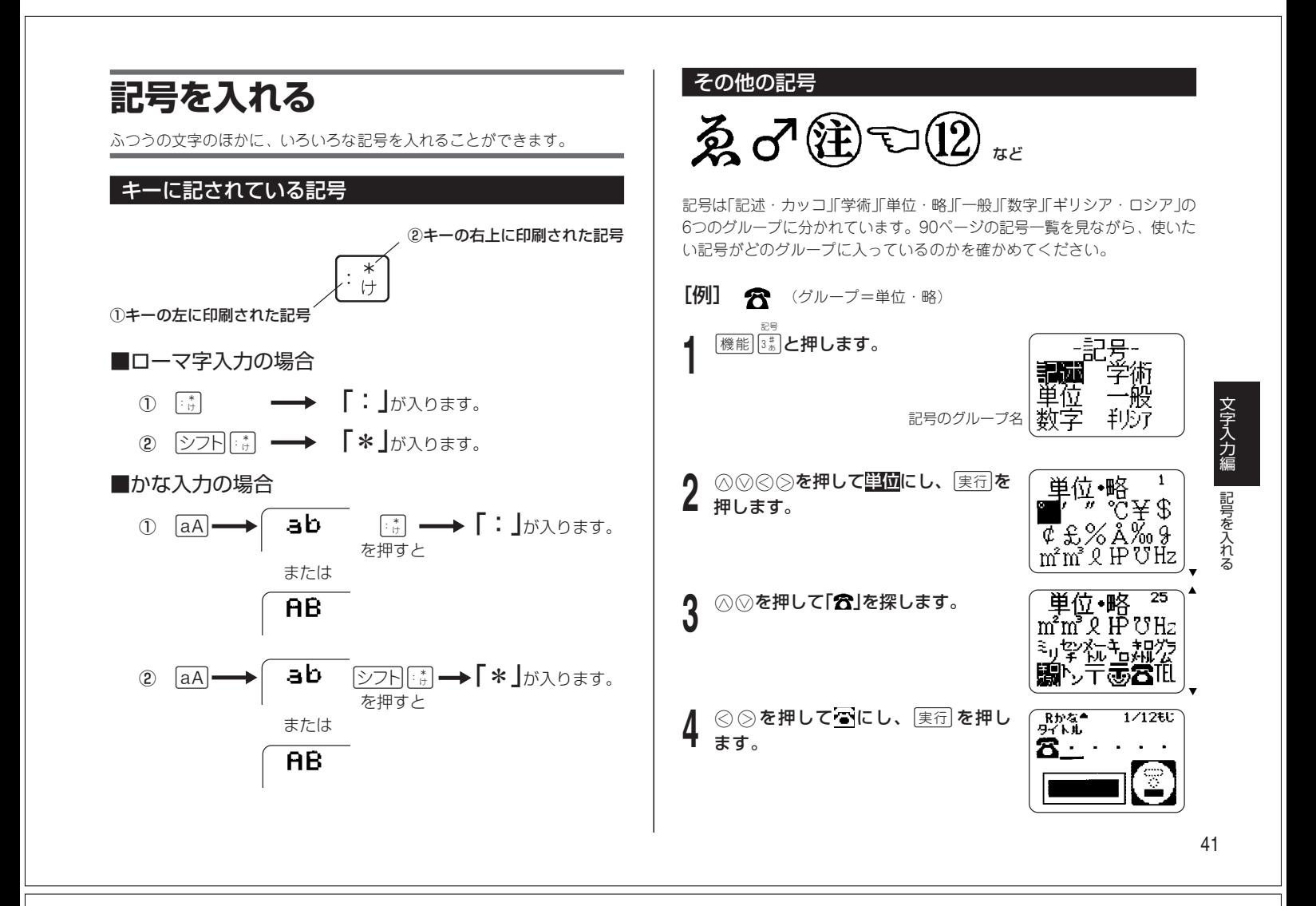

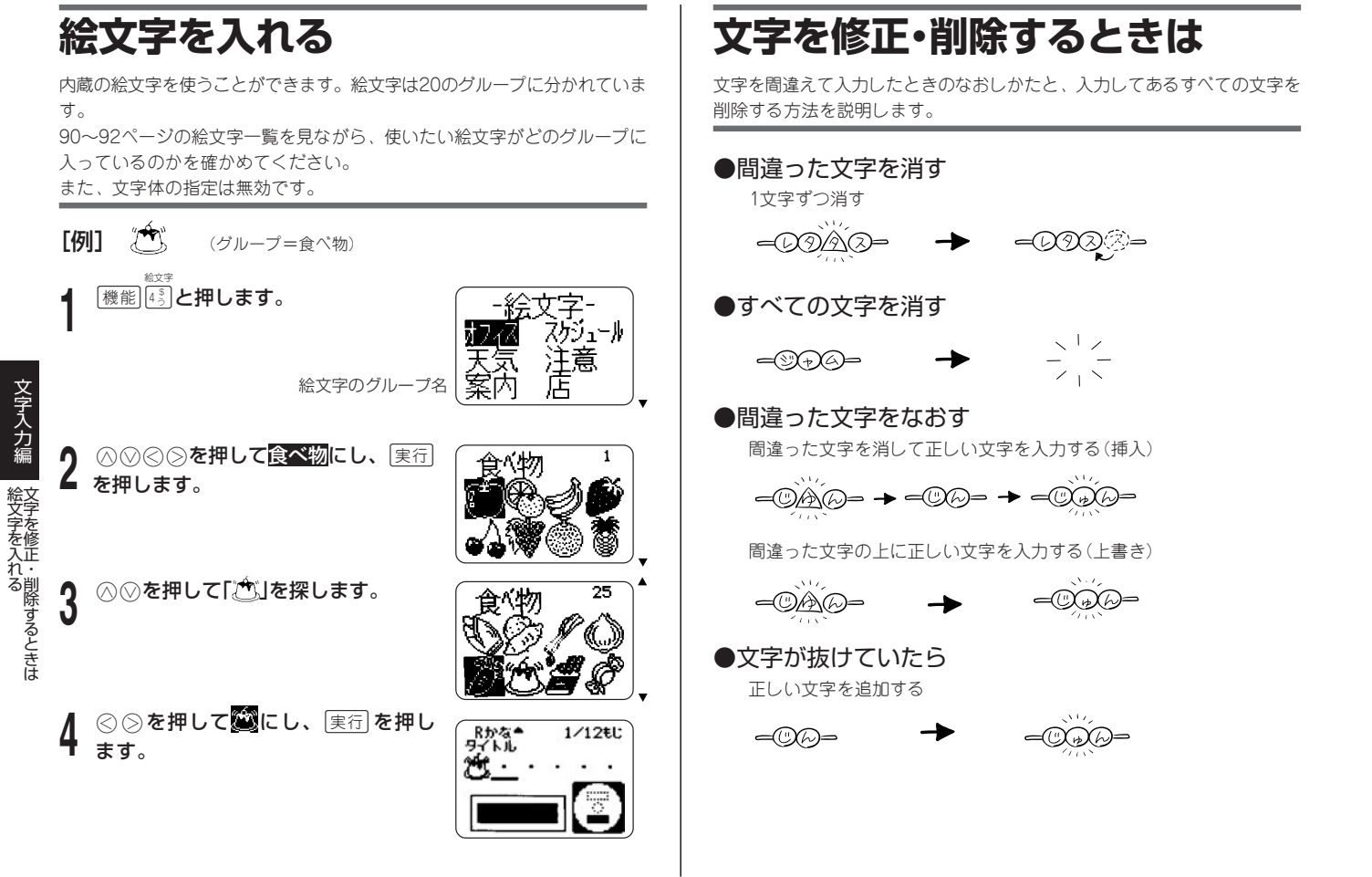

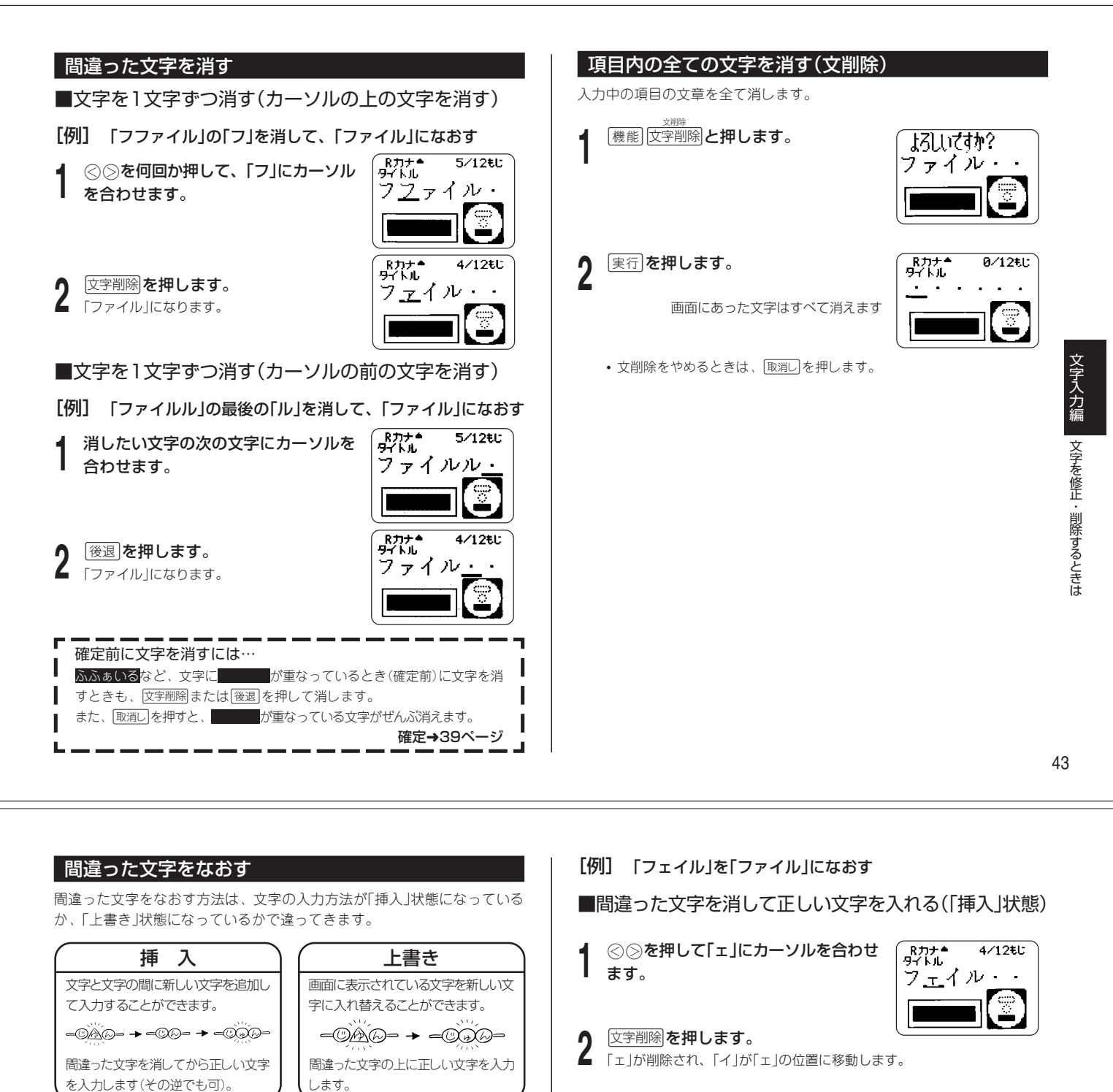

**3** 「ァ」を入力します。

反転します

婴儿

 $R/12$ £1:

•「ァ」はsAで入力します。 「ァ」が「イ」の前に入ります

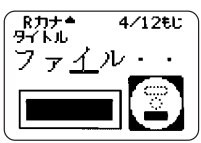

■間違った文字の上に正しい文字を入れる(「上書き」状態)

**<
20◎を押して「ェ」にカーソルを合わせ** ます。

**2** 「ァ」を入力します。

 $\overline{M}$  $4/12$ EJ: フェイル・・

「ェ」が「ァ」になります

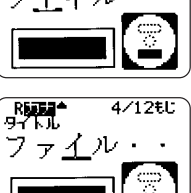

文 字 入 力 編

文字を修正・削除するときは

I

ı

44

п.

## す。間違って必要な文字を入れ替えることのないように、文字を入力する ときは「挿入」にすることをおすすめします。

「設定」で切り換えるには

■「上書き」にするとき

■P放置

0/12EL:

文字を入れるときは

詳しくは78ページをご覧ください。

|<br>|<sub>機能||7%</sub>|と押して「挿入」と「上書き」を切り換えることもできます。

シフト「あア」と押します。

|挿 入| ファイン マイン しょうしょう しょうしょう しょうしょう

本機は、前回使っていたときの状態を保持しています。

もう一度「シフト「あアと押すと、「挿入」状態に戻ります。

「上書き」のときは、入力済みの文字が消されて新たな文字に入れ替わりま

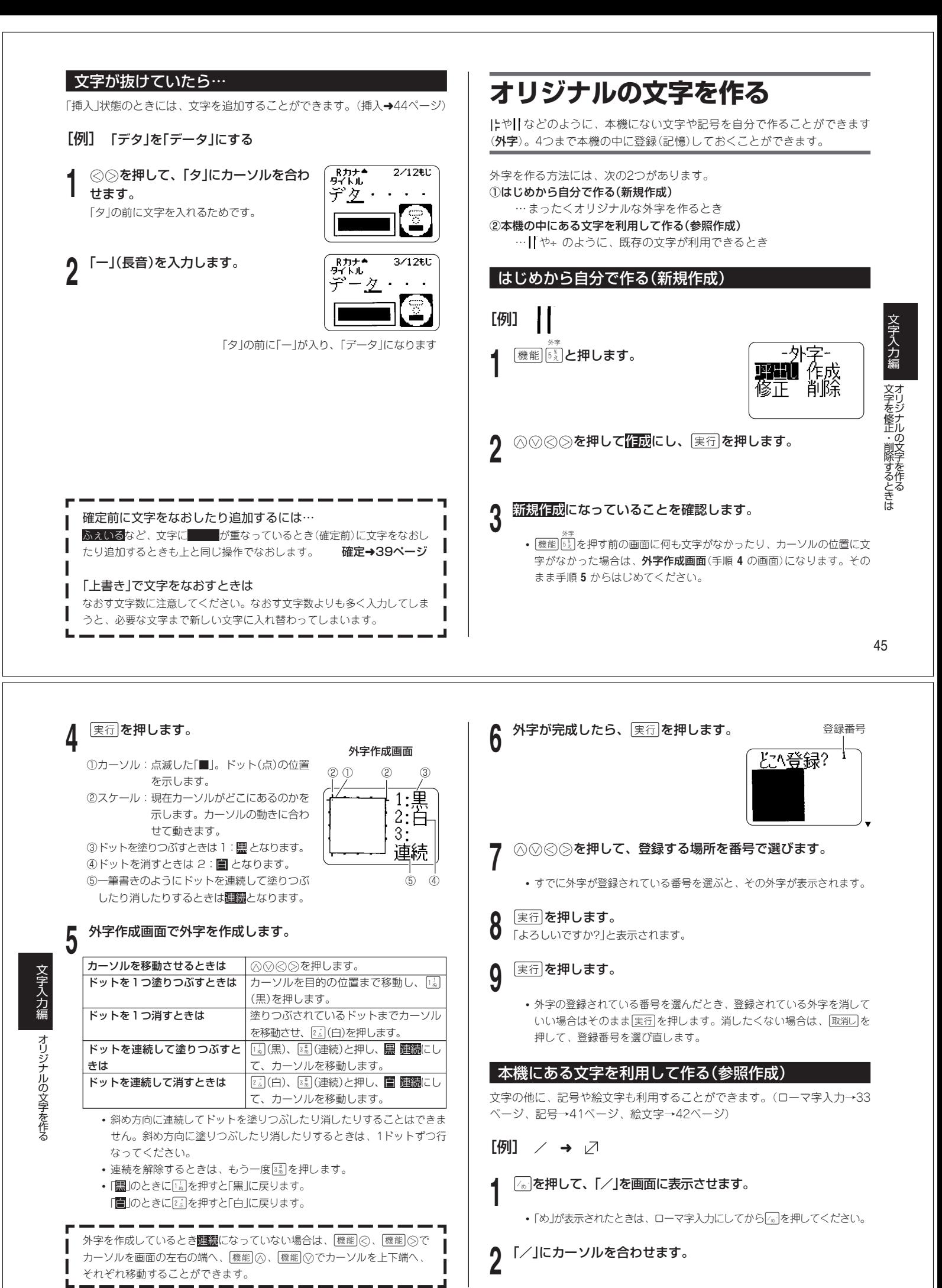

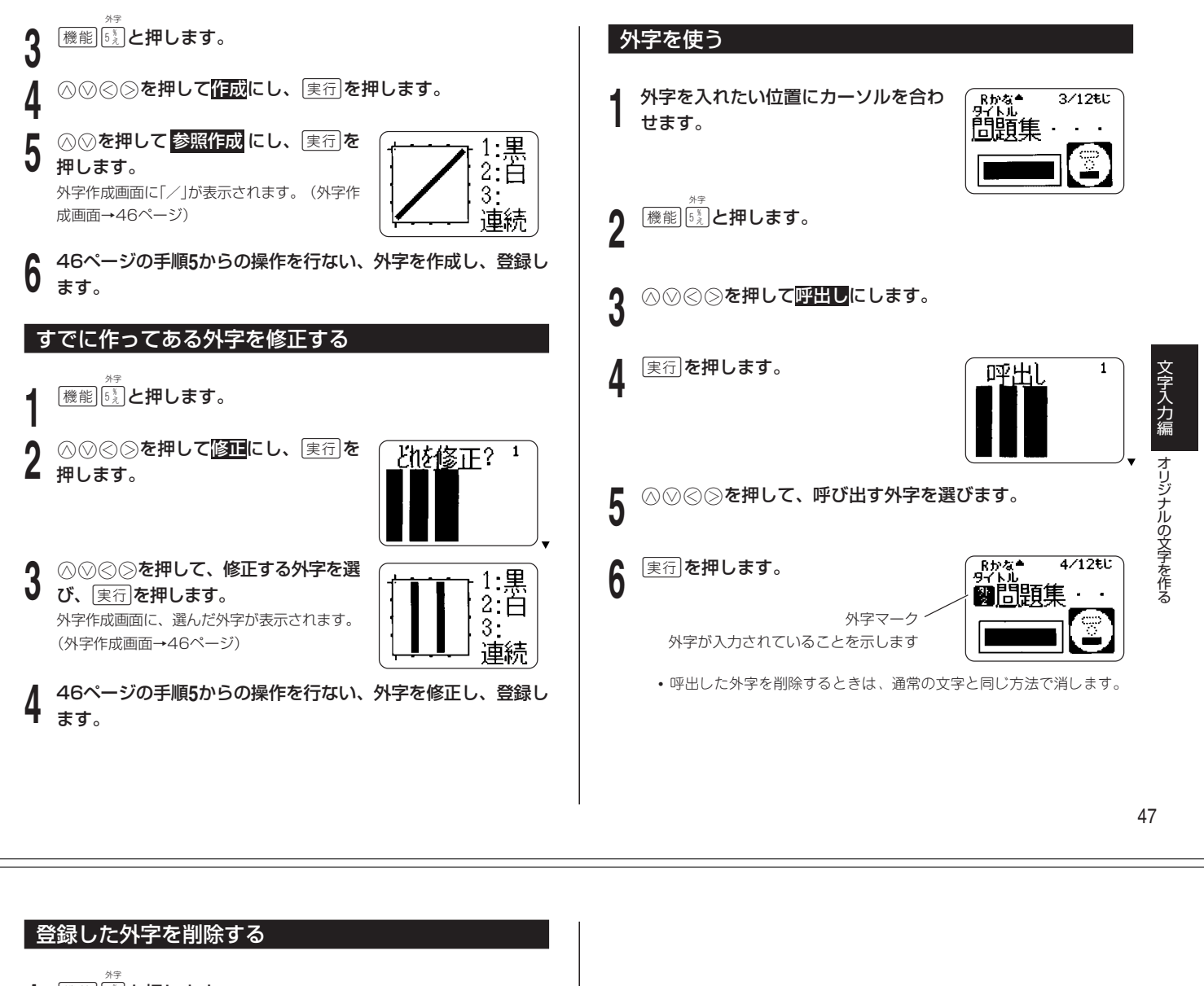

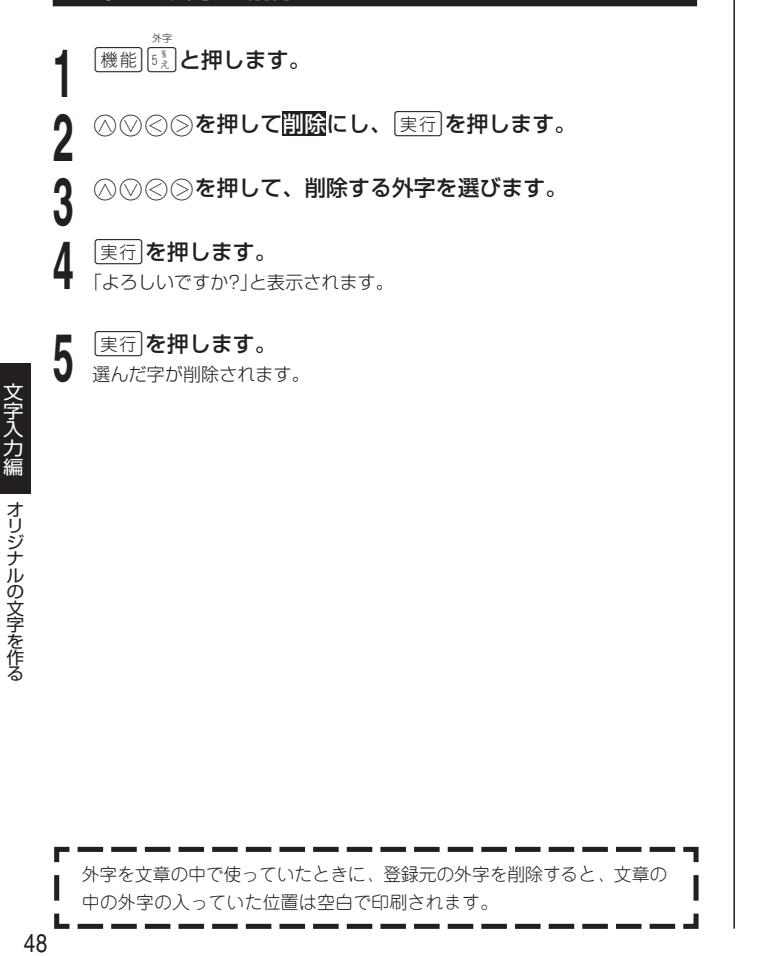

# **レーベル作成編について**

レーベル作成編では、レイアウトを選んで文字やロゴを入れ、レーベルの データを作る方法について詳しく説明しています。

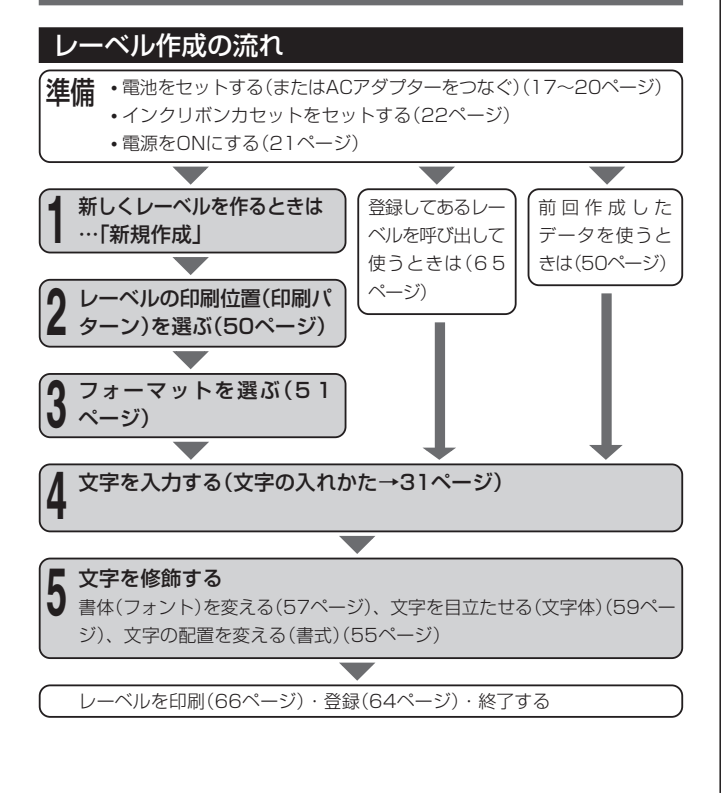

## **新しくレーベルを作る**

新しく印刷パターンやフォーマットを選んでレーベルを作成する方法につい て説明します。

• 登録済みのレーベルを呼び出して使うときは→65ページ

## [例]

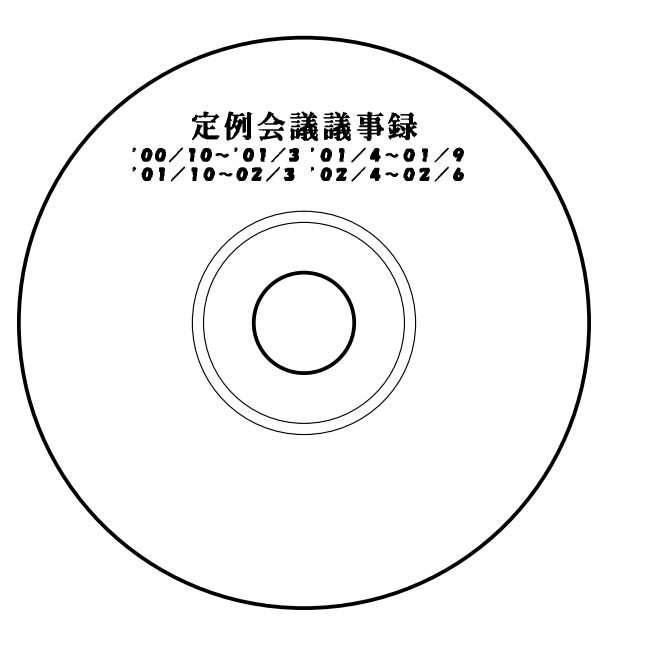

レ ー ベル 作 成 編

# **<sup>1</sup>** [を押して、電源を入れます。

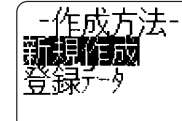

- 前回作成したレーベルデータが残っているときは、画面に「前回作成 データ」が表示されます。
- 前回のデータを使いたいときは、28を押して前回作成データとし 実行を押して呼び出します。
- 前回のデータを保存したいときは、上の方法でデータを呼び出して保存 します(64ページ)。

**2 2 公存ののでの情況作成にし、**実行】を 押します。 レーベルの印刷位置(印刷パターン)が表示され ます。

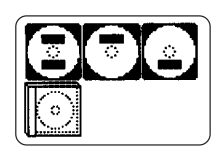

## ■印刷パターンの種類 レーベル1 レーベル1 印 刷パターン レーベル2 レーベル2 議事録 、<br>議事録・編集部 印 字 例 (O) (O) (O) 編集部 ■印刷パターンを設定する **<b>◎**◎◎◎を押して、印刷パターンを 選びます。 ここでは、このパターン ಕ LL 2 を選びました

レーベルの印刷位置(印刷パターン)を選ぶ

ディスク上でのレーベルの印刷位置を選びます。

 $\textbf{4}$  (実行)を押します。

ディスクケースのタイトルラベル 作成時に選びます。(74ページ)

## フォーマットを選ぶ

#### **7** 文字を入力・確定します。  $\overline{AB}$ 会議議事録 レーベル上での文字やロゴデータの配置、種類を決めます。 現在入力中の項目名が表示されます 5 現在入力中の項目が点滅します ■フォーマットの種類 フォーマットは、用途や作りかたに応じて次の3種類に分けられます(各 • 文字の入れかたについては「文字入力編」(31ページ)をご覧ください。 フォーマットの形や最大入力文字数については、「レーベルフォーマット一 覧」(92ページ)をご覧ください)。 8 <sup>[実行]</sup>を押します。 Rかな\*<br>ないよう1  $0/24t$ 標準(1~18)…文字のみを入れることができます。 ロゴ付き(1~4)…文字と、内蔵ロゴマーク(14種類)またはパソコンから取 り込んだ画像やイラストデータ(4種類)を入れることが ş できます(内蔵ロゴマーク一覧→52ページ)。 • ロゴ付きのフォーマットを選んだときは、「ロゴ付きの 次の入力位置が点滅します レーベルを印刷する」(52ページ)をご覧ください。 オートフォーマット(1~2)…行数と入力した文字数に応じて、自動的に文 字の大きさが変わります(詳しくは54ページ をご覧ください)。 ■フォーマットを設定する **| ⓒ ②を押して、フォーマットを選び**  $-1 - \sqrt{11}$ ます。 フォーマ<u>ット</u> llll ここではこのフォーマット を選びました。 6 実行を押します。  $0/24t$ - Rかな。<br>タイトル 文字入力画面が表示されます。 いろいろな文字にしたい 文字の入力中に、お好みで修飾することができます。 **•** 書体(フォント)を変える(57ページ) • レーベルが2カ所ある印刷パターンを選んだときは、手順 **5** ~ **6** を再 **•** 文字を目立たせる(文字体)(59ページ) 度行ってレーベル2のフォーマットを設定します。 **•** 文字の配置を変える(55ページ)

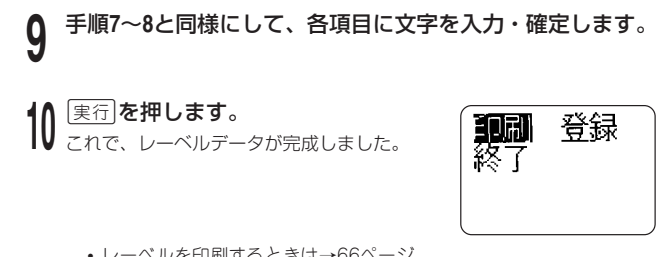

- レーベルを印刷するときは→66ページ
- レーベルデータを登録するときは→64ページ
- 終了するときは、♡を押して終了にし、【実行】を2回押してください。

## **ロゴ付きのレーベルを印刷する**

14種類の内蔵ロゴデータと、パソコンから取り込んだ画像やイラストデータ (4種類まで登録できます)を使って、きれいでわかりやすいレーベルを作る ことができます。

51

レ ー ベル 作 成 編

 $7/24t$ 

新しくレーベルを作る

**<sup>重要 ソ</sup>/ パソコンから画像やイラストデータを取り込む方法については、72**<br>(『イ) へージをご覧ください。 ページをご覧ください。

### 内蔵ロゴデータの種類

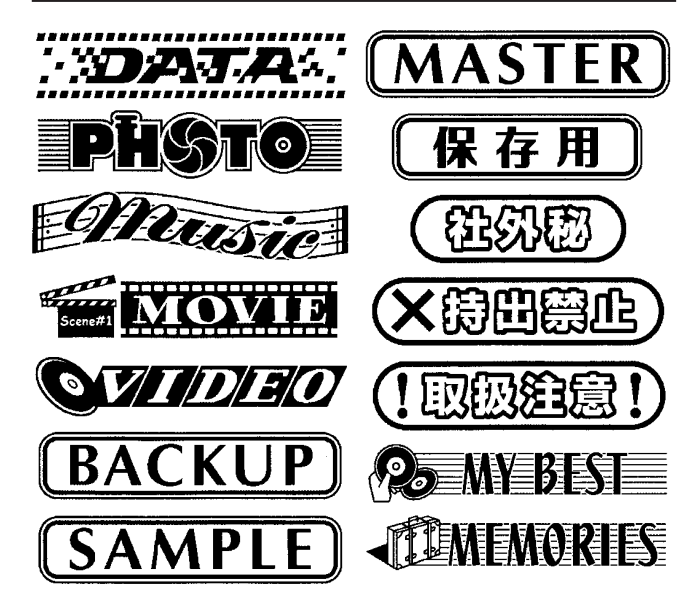

レ

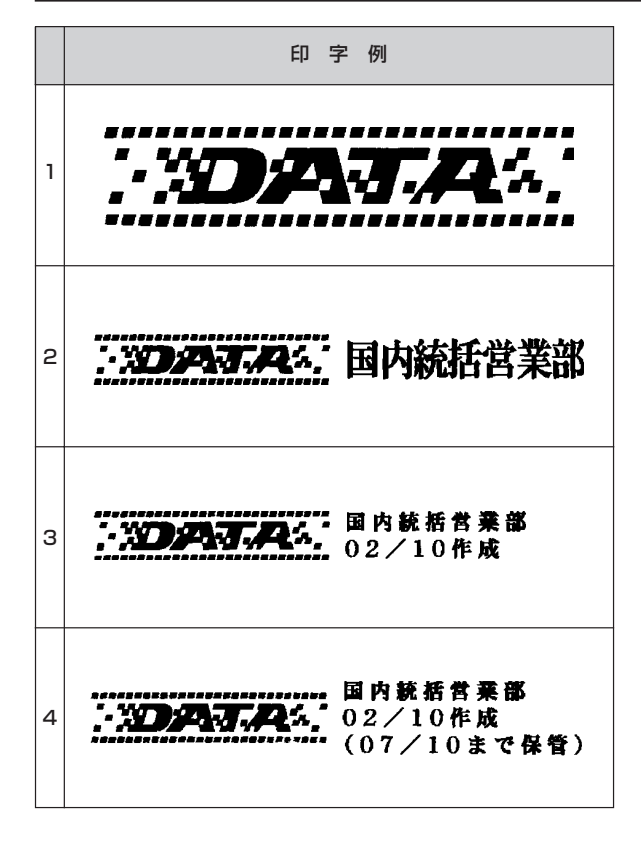

## ■ロゴ付きレーベルの印刷例 ■コゴニー ■コゴデータの印刷倍率について

フォーマットとの組み合わせによって、印刷されるロゴデータは下の倍率で 印刷されます。

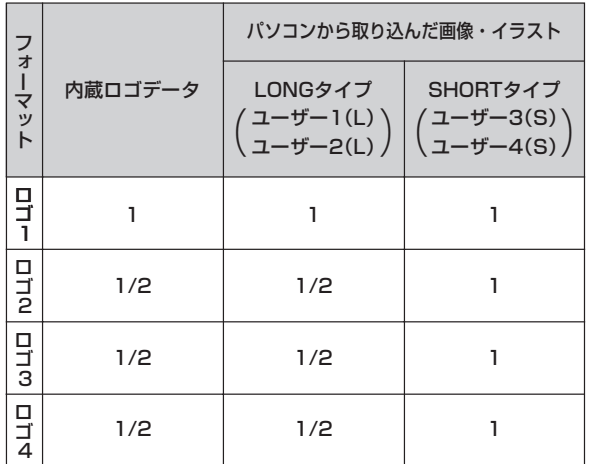

53

## ロゴ付きのレーベルを作る

ロゴ付きレーベルは、フォーマット選択画面でロゴ付きフォーマットを指定 して作成します(51ページ)。

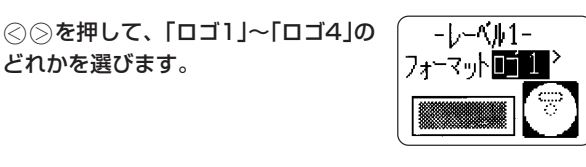

2 黒行を押します。

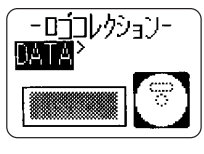

3 **○○を押して、印刷したいロゴデータ** を選びます。

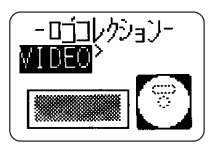

# **4 |** 実行]**を選びます。**<br>▼ これで、ロゴデータが設定されました。

文字の入るフォーマットでは、この後必要に応じて文字を入力し、標準の レーベルと同じに印刷します。

• ロゴ2~4のフォーマットでユーザー1(L)またはユーザー2(L)を印刷しよ うとした時は「ロゴデータを縮小して印刷しますがよろしいでしょうか? 実行/取消し」というメッセージが表示されます。縮小していい場合は 実行を押して印刷してください。

縮小しない場合は「取消しを押して印刷を中止します。ロゴ1のフォーマッ トを選ぶか、ユーザー3(S)またはユーザー4(S)を選んでレーベルを作成 し直してください。

# **最適な大きさの文字を印刷する**

入力された文字数に応じて、自動で最適の大きさの文字を印刷することがで きます(オートフォーマット)。

## 入力文字数と印刷サイズ

オートフォーマットに指定すると、文字サイズは3~15mmの間を入力文字 数に応じて下のように変わります。

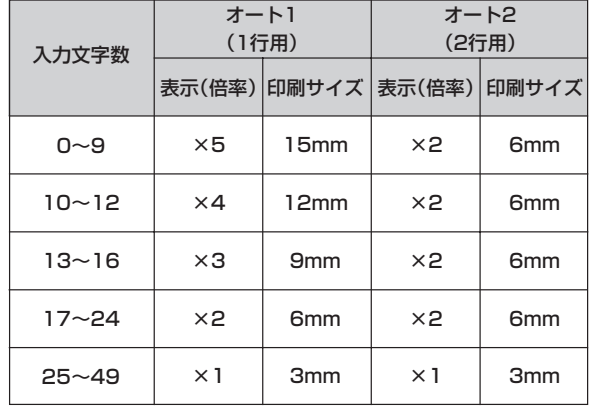

レ

ーベル作成編

最適な大きさの文字を印

ロゴ付きのレーベルを印

刷 す る

刷 す る

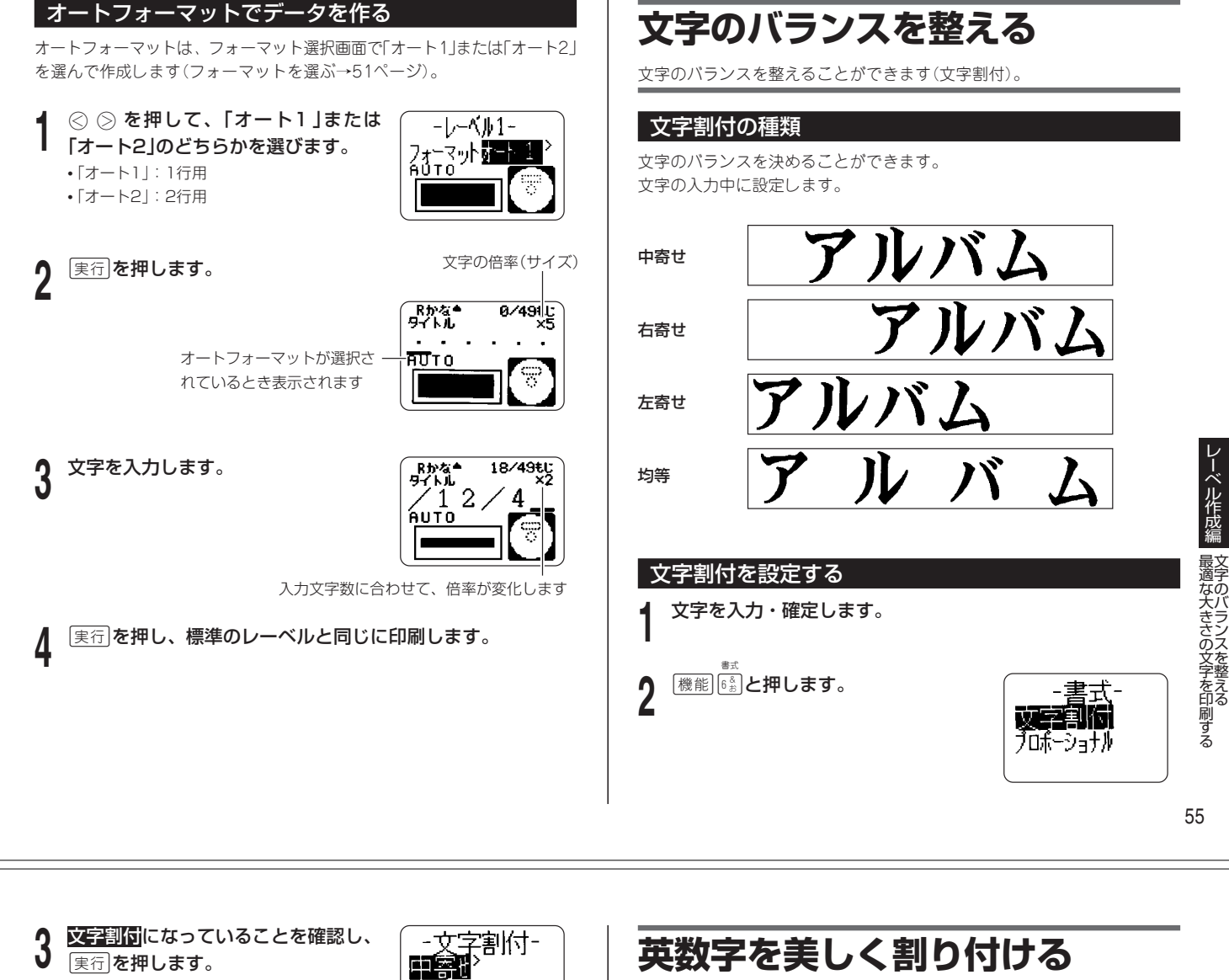

**ABC** 

**<sup>4</sup>** <>を押して、割付の種類を選びます。 <>を押すたびに、右寄せ 左寄せ 均等 中寄せ と割付の種類が変わります。

5 黒行を押します。

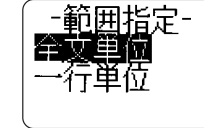

範囲指定

- **6** △**◇を押して設定の範囲を選びます。<br>Ô •全文単位…フォーマット単位で設定されます。** • 一行単位…項目単位で設定されます。
- 7 <u>実行</u>]**を押します。**<br>数 7 文字入力の画面に戻ります。

# **英数字を美しく割り付ける**

アルファベット・数字を、最適な間隔で割り付けることができます(プロ ポーショナル)。

プロポーショナルの設定と内容は以下の通りです。

- ON :アルファベット・数字に適した文字ピッチに調整する
- OFF:アルファベット・数字の文字ピッチが、かな・漢字まじりの文章に適 した文字ピッチになる
- 本機では、新規作成時は「ON」に設定されています。

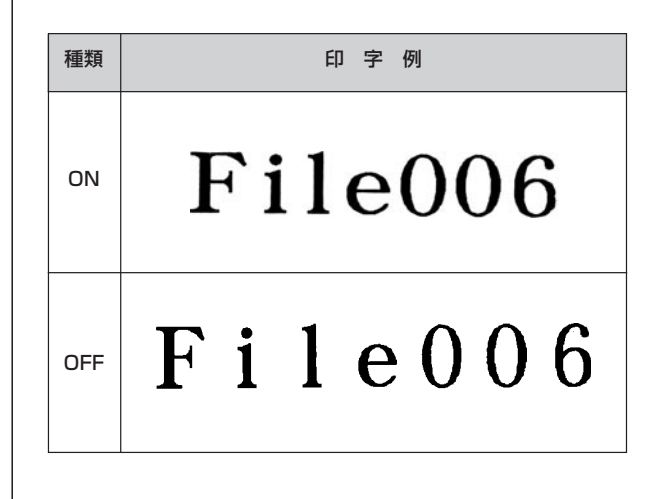

レ

ーベル作成編

数字を美しく割り付ける 文字のバランスを整える

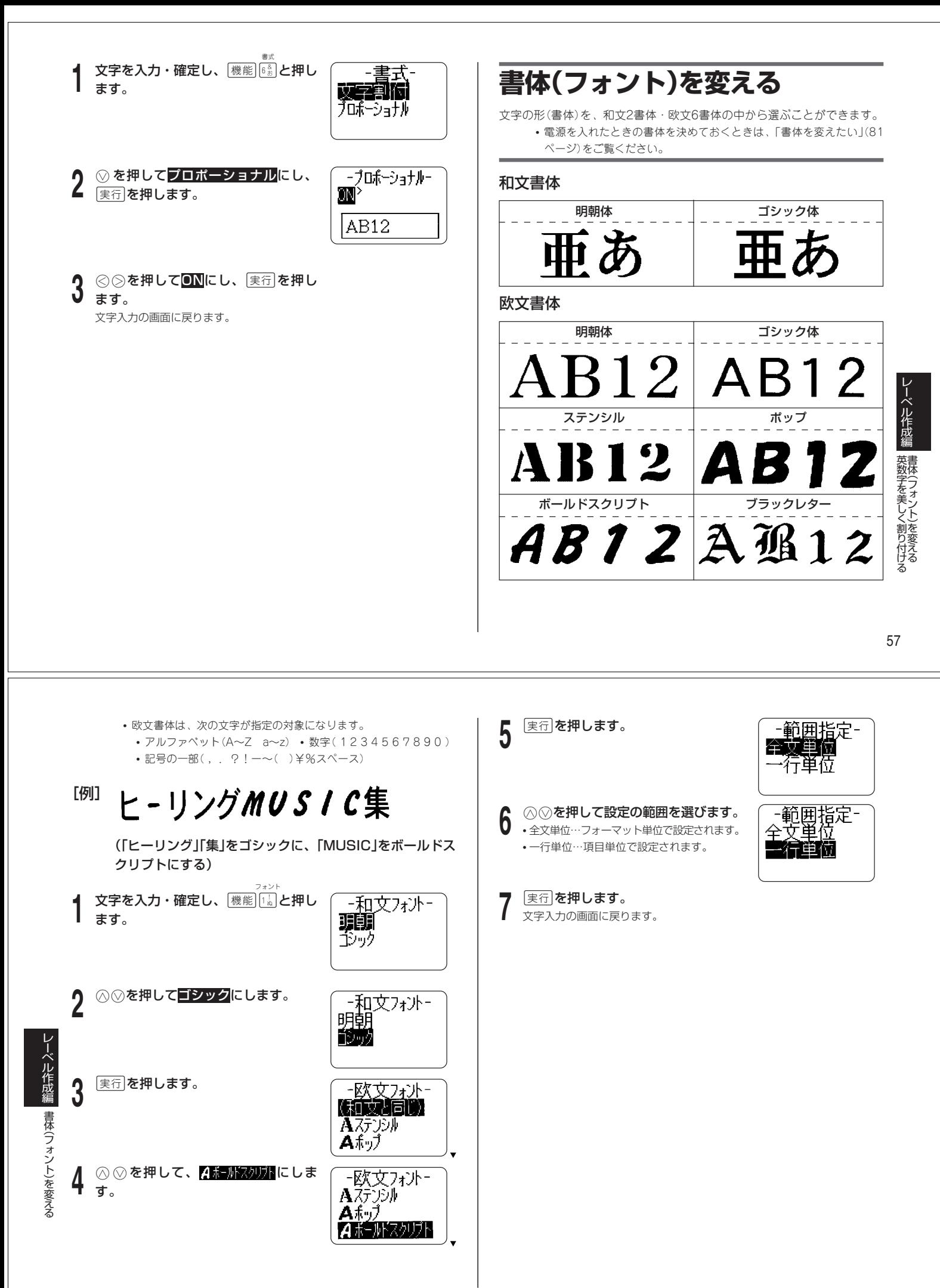

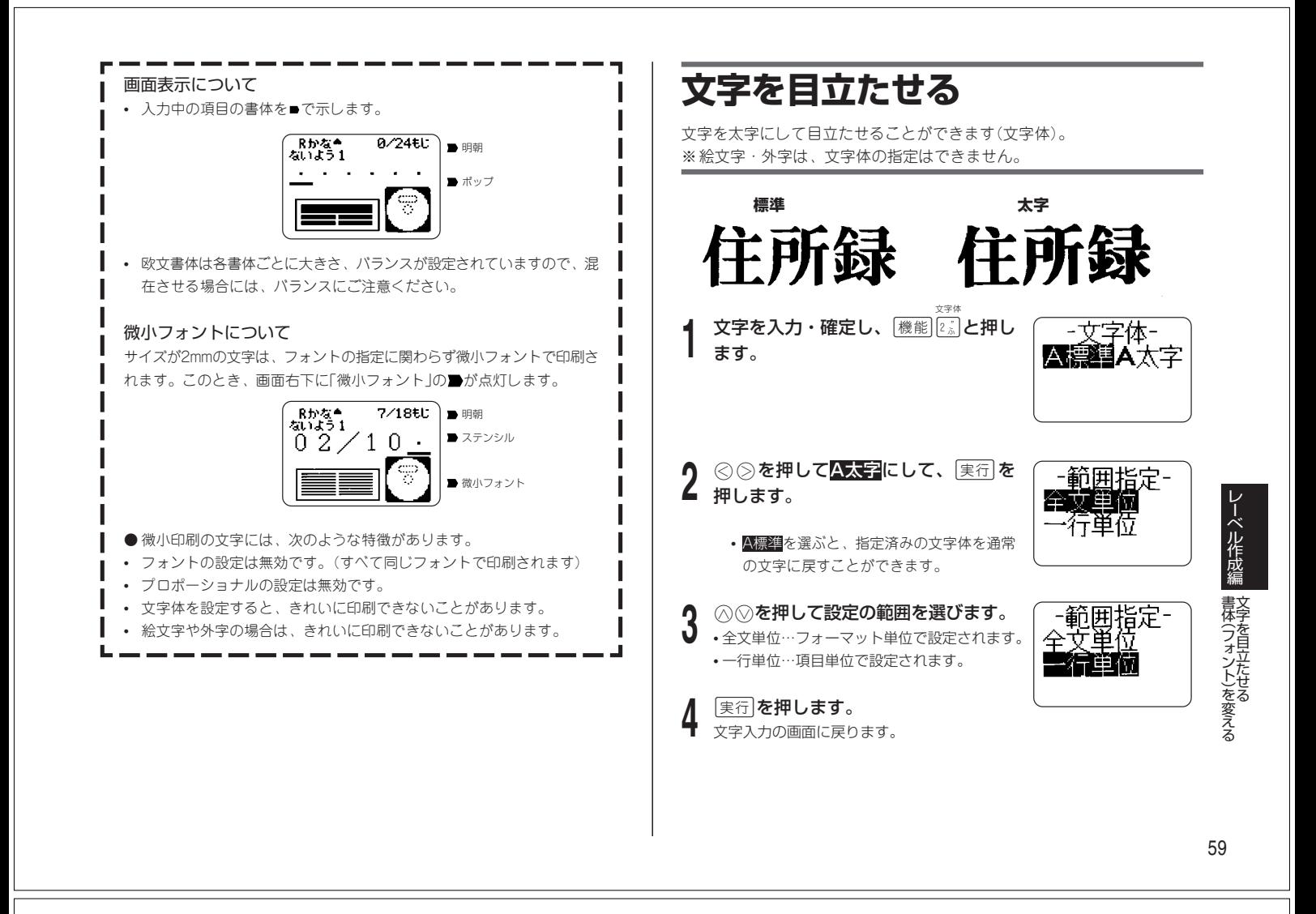

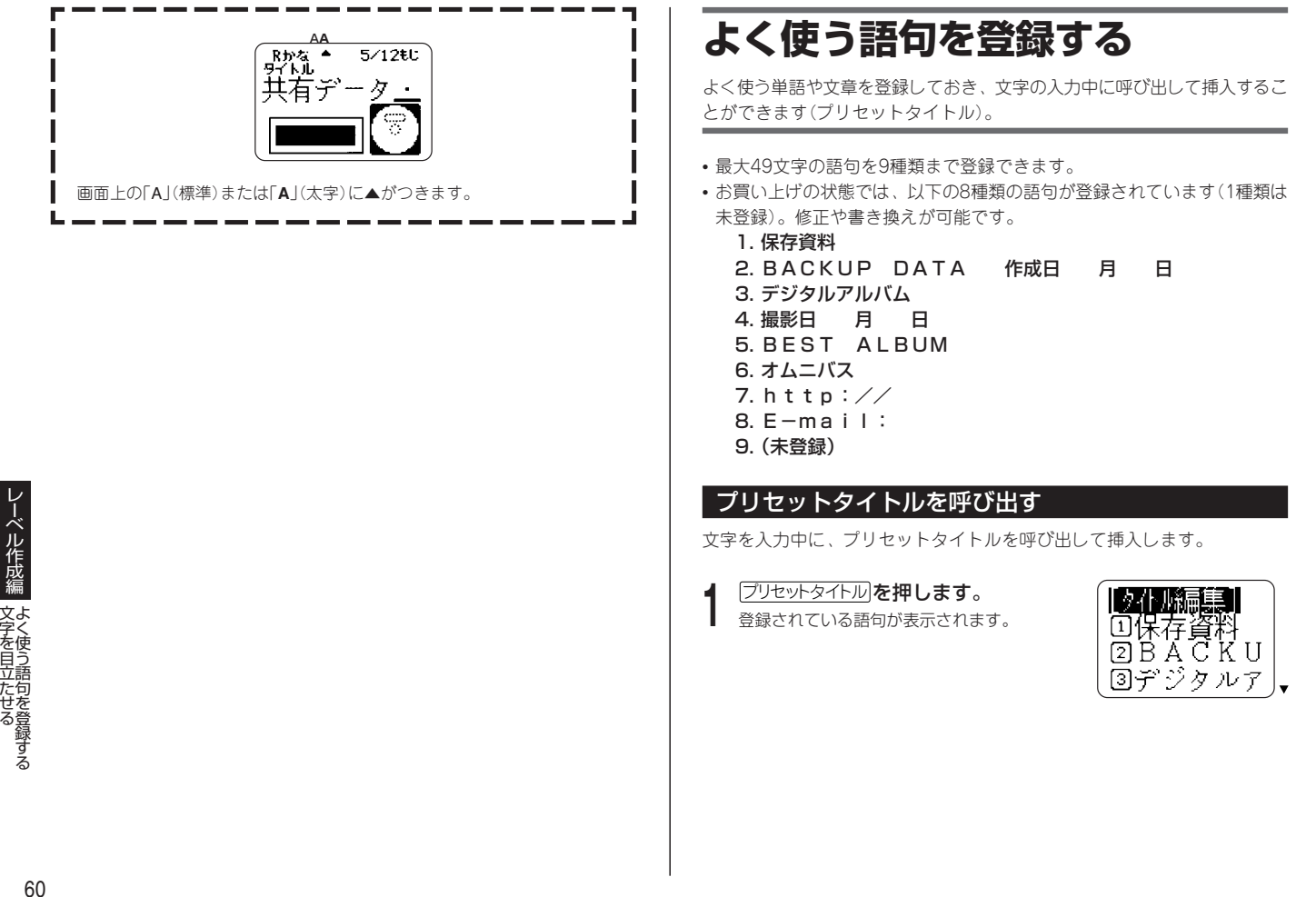

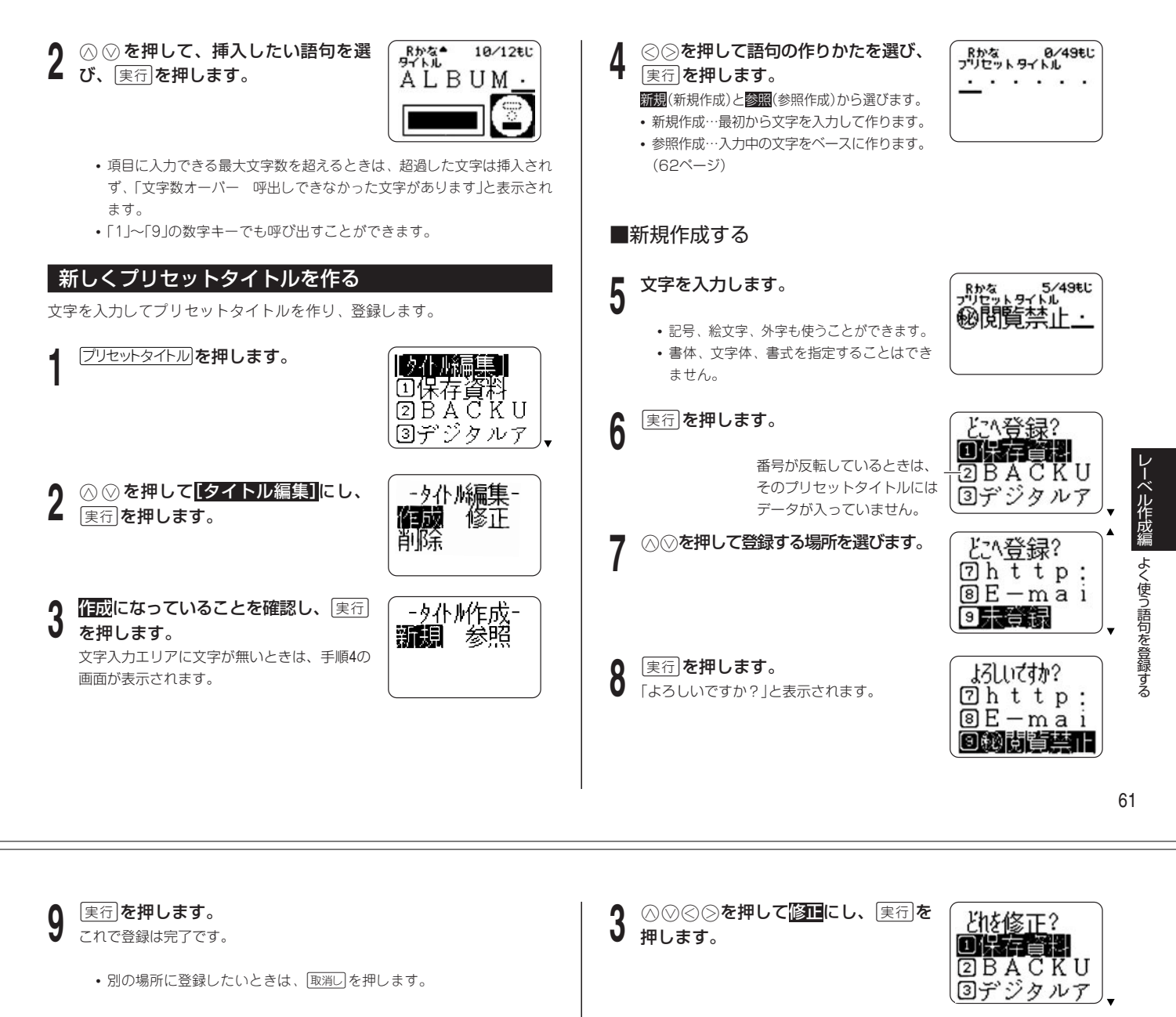

### ■参照作成する

前ページの手順 **4** で「参照作成」を選ぶと、入力中の文字が画面に表示さ れます。

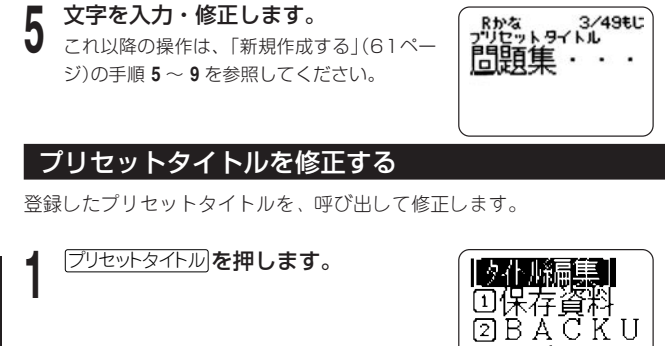

**2** 2を押して[タイトル編集]にし、 実行を押します。

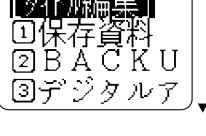

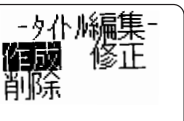

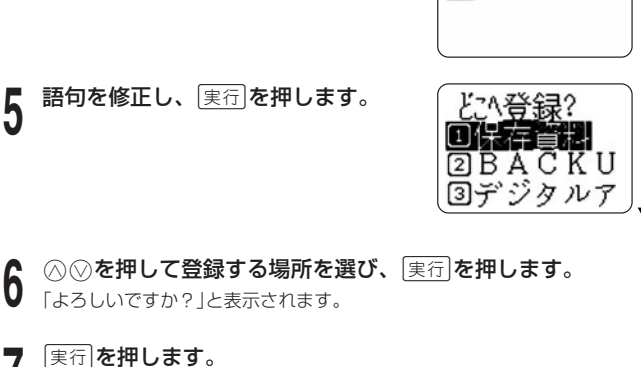

- hpts<br>- ポッチトル<br><u>デ</u>ジタルアル

**7** <u>実行</u> を押します。<br>7 これで修正は完了です。

• 別の場所に登録したいときは、[取消しを押します。

**△ </u>◇を押して修正する語句を選び、** 

実行を押します。

レ

ーベル作成編

よく使う語句を登録する

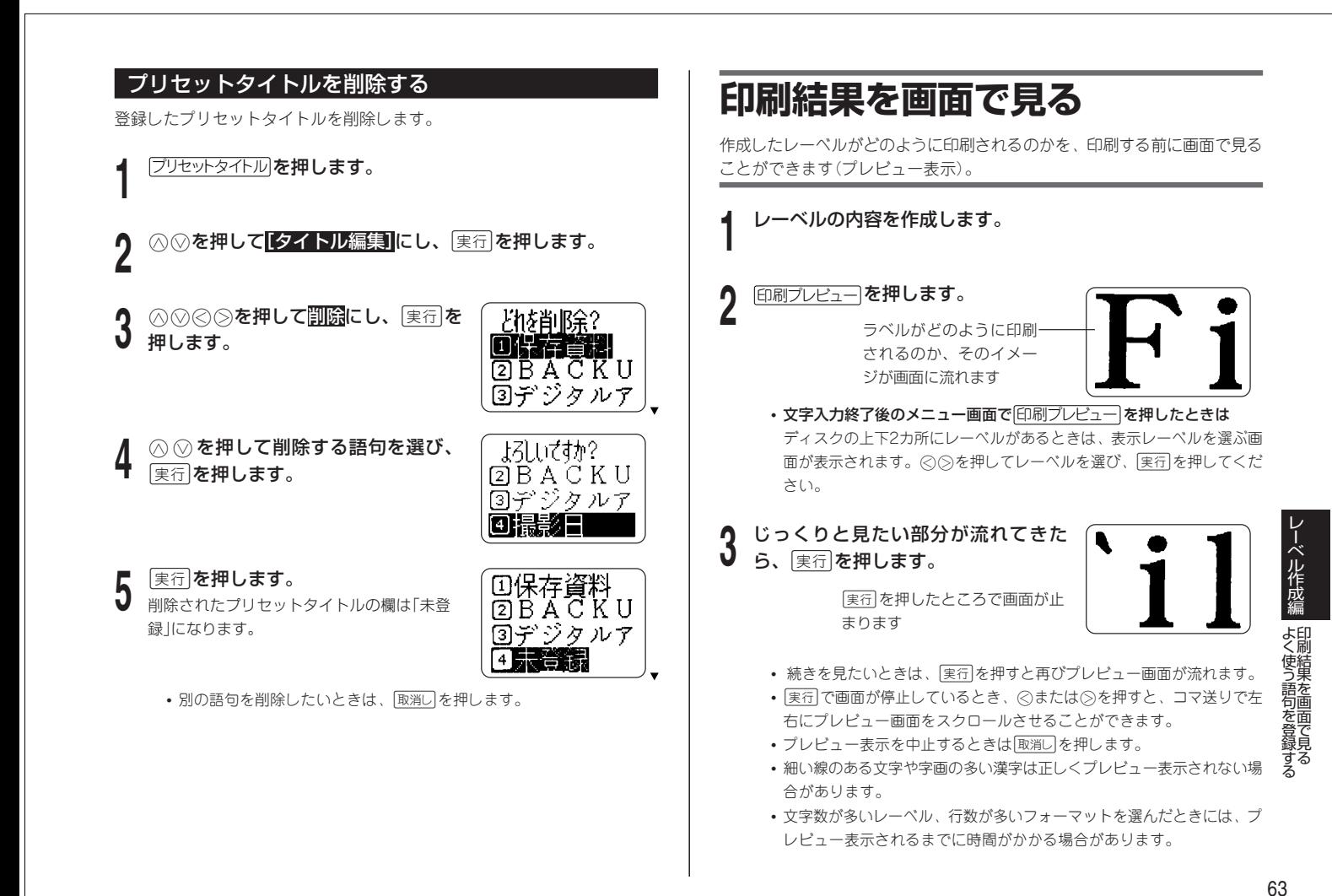

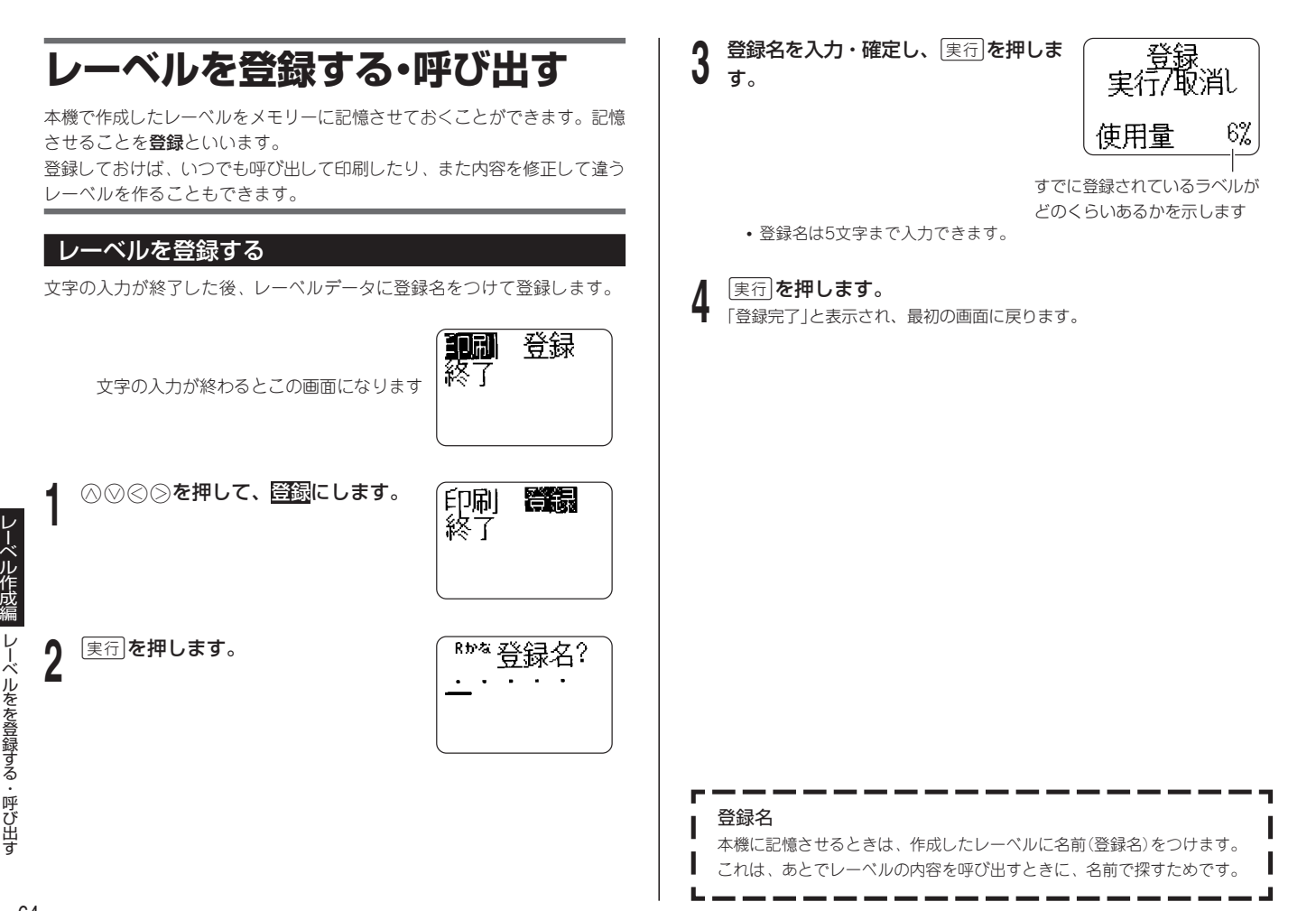

#### レーベルを呼び出す 登録したレーベルを削除する 登録したレーベルの内容を呼び出します。 登録したレーベルを削除することができます。 作成方法画面(レーベル作成の最初の画面)で「登録データ」を選んで呼び出し 作成方法画面(レーベル作成の最初の画面)で「登録データ」を選んで削除しま ます。作成方法画面は、電源を切った後、電源を入れると表示されます。 す。 **△ 2を押して登録データにします。** 作成方法 **△ 2を押して登録データにします。** 新規作成 登録程列 前回作成升》 前回作成升 **<sup>2</sup>** <sup>d</sup>を押します。 [実行]を押します。 **3** 呼出しになっていることを確認して **◎を押して<u>削除</u>にし、**実行を押しま  $+$  $TR$ 実行を押します。 **图**P h o t o す。 ■レシピ集 登録名が表示されます 登録名が表示されます  $11/49$ tu 。<br>タイトル1 **△ ◇を押して、削除したいレーベルの登録名を探し、**[実行]を <u>႔</u> ⑥⑦を押して、呼び出したいレーベル<br>**サ** の登録名を探し、<u>実行</u>を押します。 押します。 Album レーベルの内容が呼び出されます。 「よろしいですか?」と表示されます。 必要に応じて、修正したり印刷したりします。 5 <sup>実行 を押します。</sup> 作成方法 新規作成 • 他に登録文章があるときは、その登録名が 登録型 表示されます。引き続き、削除することが できます。

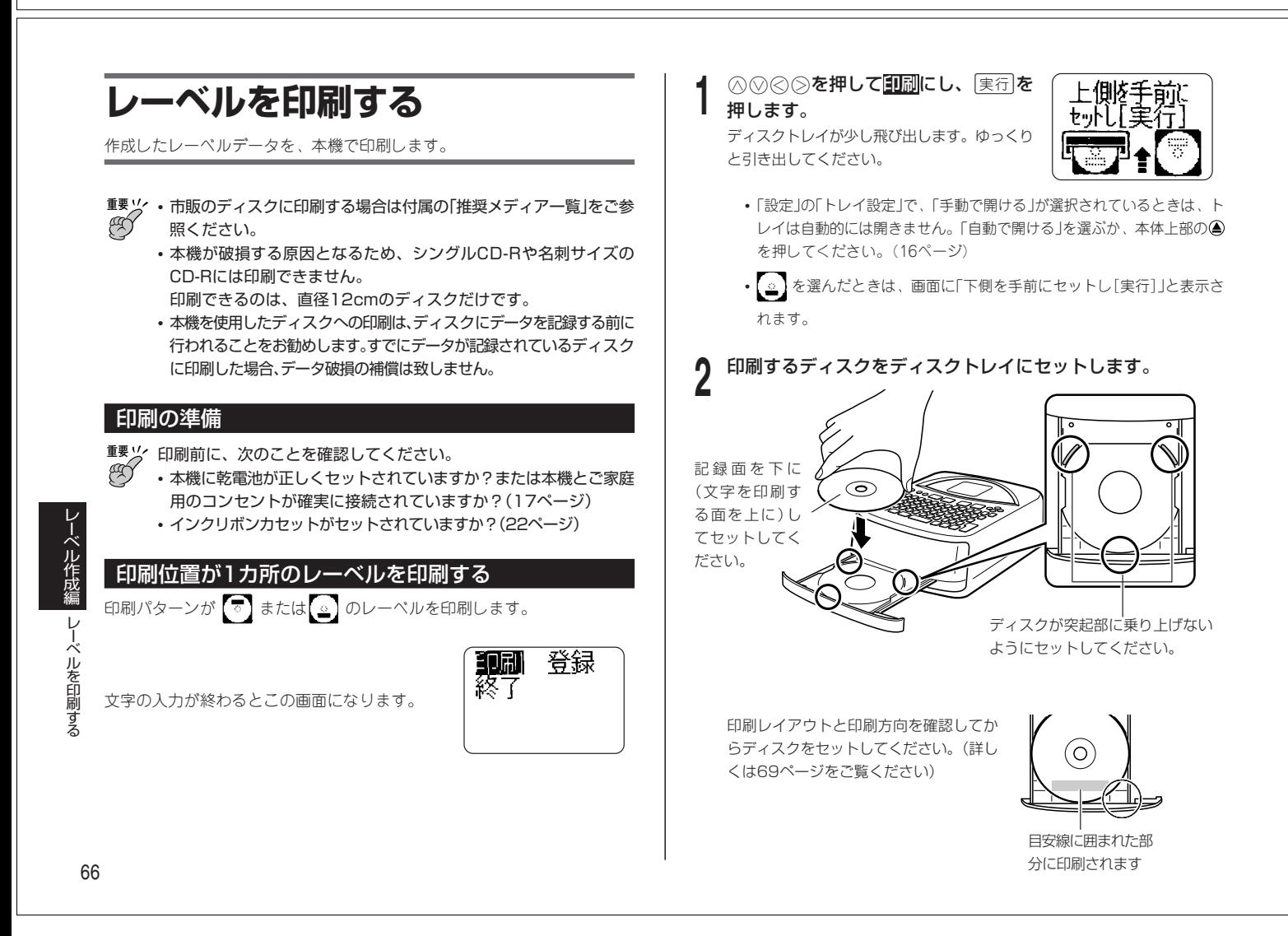

レ ー

65

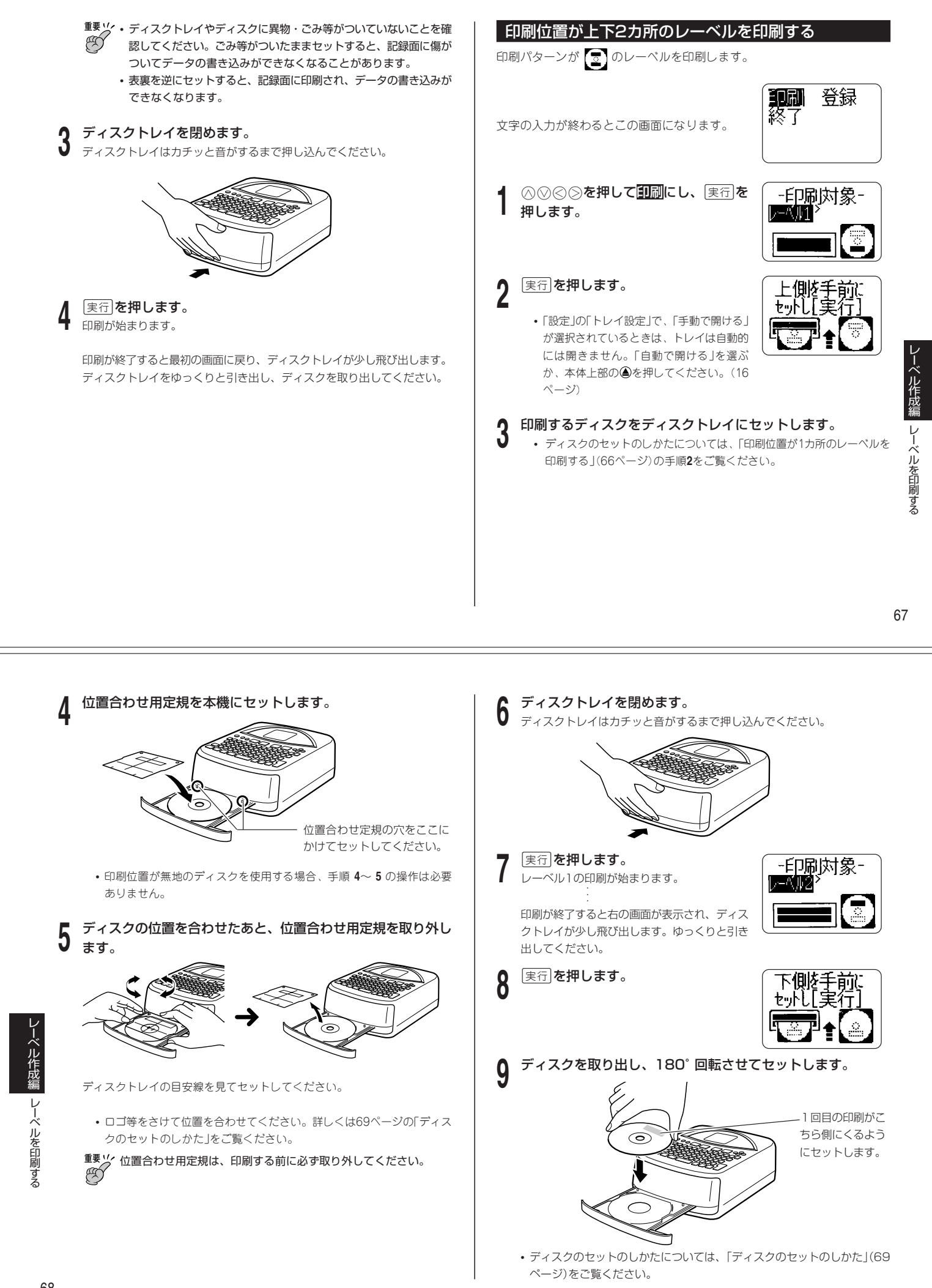

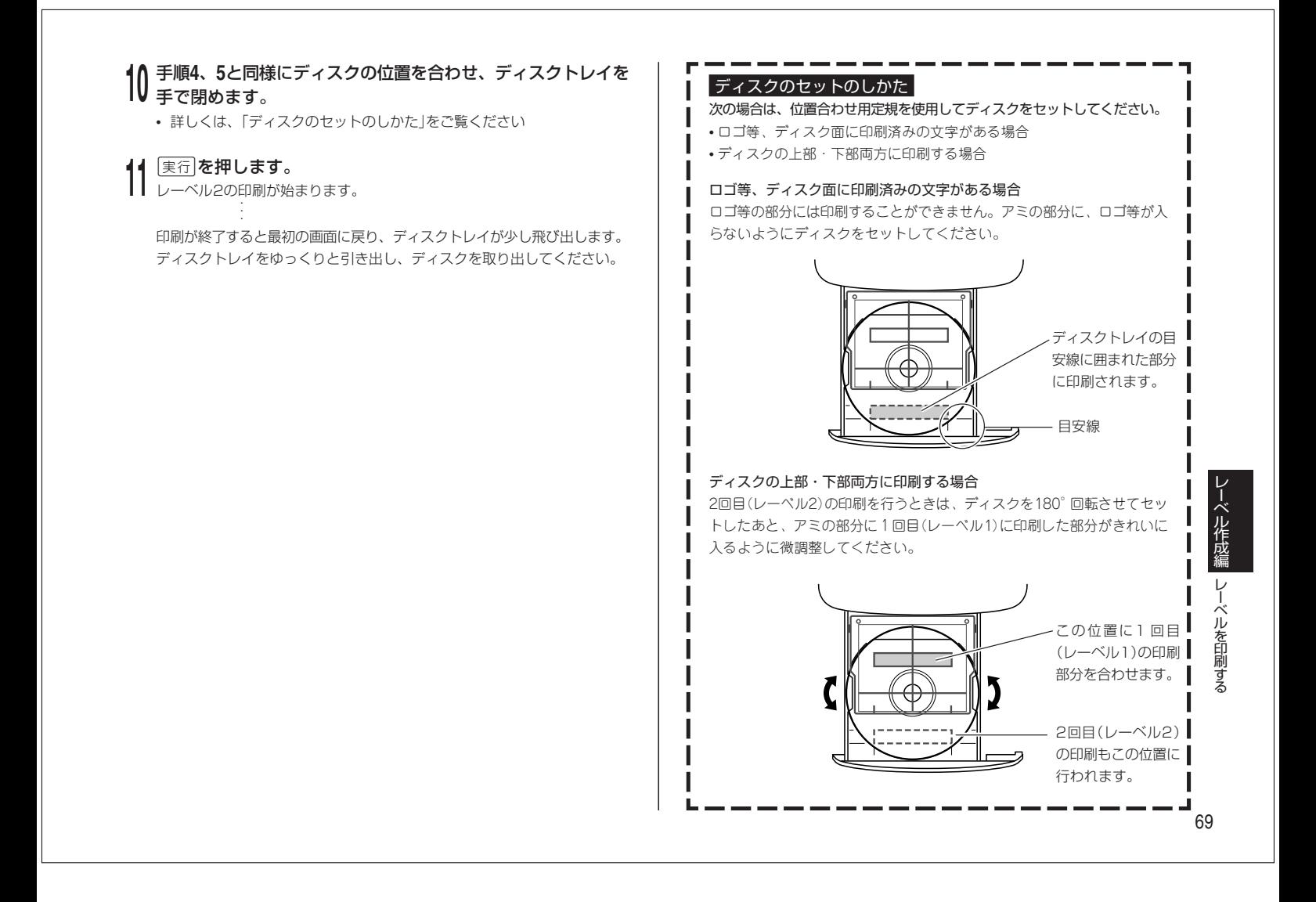